## Allplan 2016

Neues in Allplan 2016-0

Diese Dokumentation wurde mit der größtmöglichen Sorgfalt erstellt; jedwede Haftung muss jedoch ausgeschlossen werden.

Die Dokumentationen der Allplan GmbH beziehen sich grundsätzlich auf den vollen Funktionsumfang des Programms, auch wenn einzelne Programmteile nicht erworben wurden. Falls Beschreibung und Programm nicht übereinstimmen, gelten die Menüs und Programmzeilen des Programms.

Der Inhalt dieses Dokumentes kann ohne Benachrichtigung geändert werden. Dieses Dokument oder Teile davon dürfen nicht ohne die ausdrückliche Erlaubnis der Allplan GmbH vervielfältigt oder übertragen werden, unabhängig davon, auf welche Art und Weise oder mit welchen Mitteln, elektronisch oder mechanisch, dies geschieht.

Allfa® ist eine eingetragene Marke der Allplan GmbH, München. Allplan® ist eine eingetragene Marke der Nemetschek Group, München.

Adobe® und Acrobat PDF Library™ sind Marken bzw. eingetragene Marken von Adobe Systems Incorporated.

AutoCAD®, DXF™ und 3D Studio MAX® sind Marken oder eingetragene Marken der Autodesk Inc. San Rafael, CA.

BAMTEC® ist eine eingetragene Marke der Fa. Häussler, Kempten. Microsoft® und Windows® sind Marken oder eingetragene Marken der Microsoft Corporation.

MicroStation® ist eine eingetragene Marke der Bentley Systems, Inc. Teile dieses Produkts wurden unter Verwendung der LEADTOOLS entwickelt, (c) LEAD Technologies, Inc. Alle Rechte vorbehalten. Teile dieses Produktes wurden unter Verwendung der Xerces Bibliothek von 'The Apache Software Foundation' entwickelt.

Teile dieses Produktes wurden unter Verwendung der fyiReporting Bibliothek von fyiReporting Software LLC entwickelt; diese ist freigegeben unter der Apache Software Lizenz, Version 2.

Allplan Update-Pakete werden unter Verwendung von 7-Zip, (c) Igor Pavlov erstellt.

CineRender, Render-Engine und Teile der Anwenderdokumentation Copyright 2014 MAXON Computer GmbH. Alle Rechte vorbehalten. Alle weiteren (eingetragenen) Marken sind im Besitz der jeweiligen Eigentümer.

© Allplan GmbH, München. Alle Rechte vorbehalten - All rights reserved.

1. Auflage, Juni 2015

Dokument Nr. 160deu01m01-1-TD0715

# Inhalt

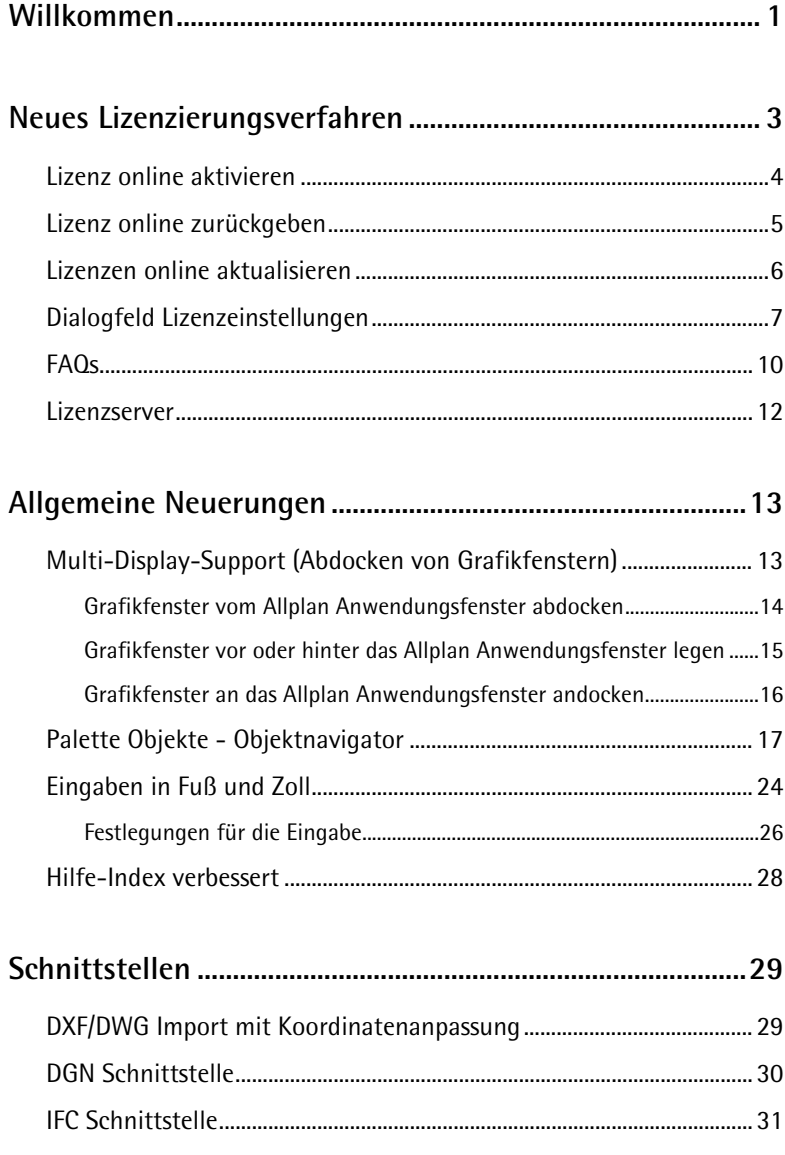

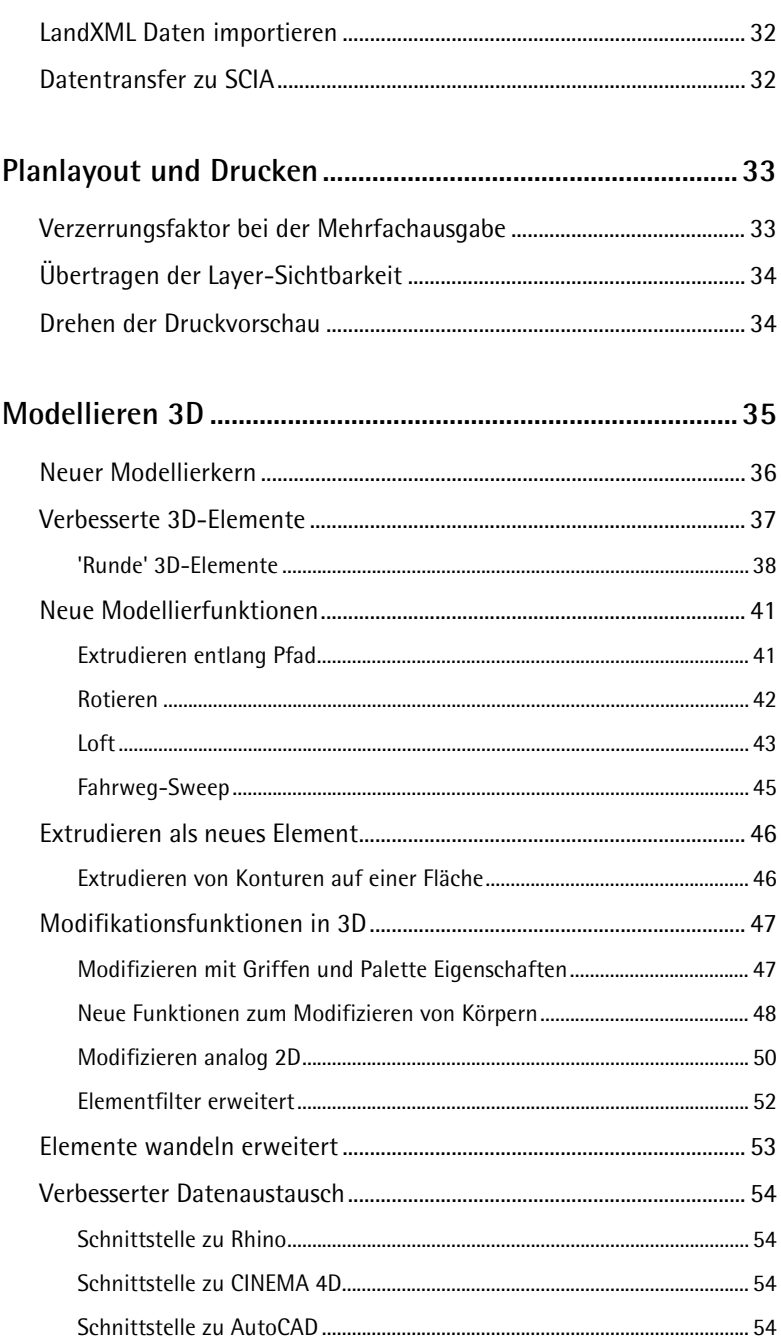

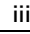

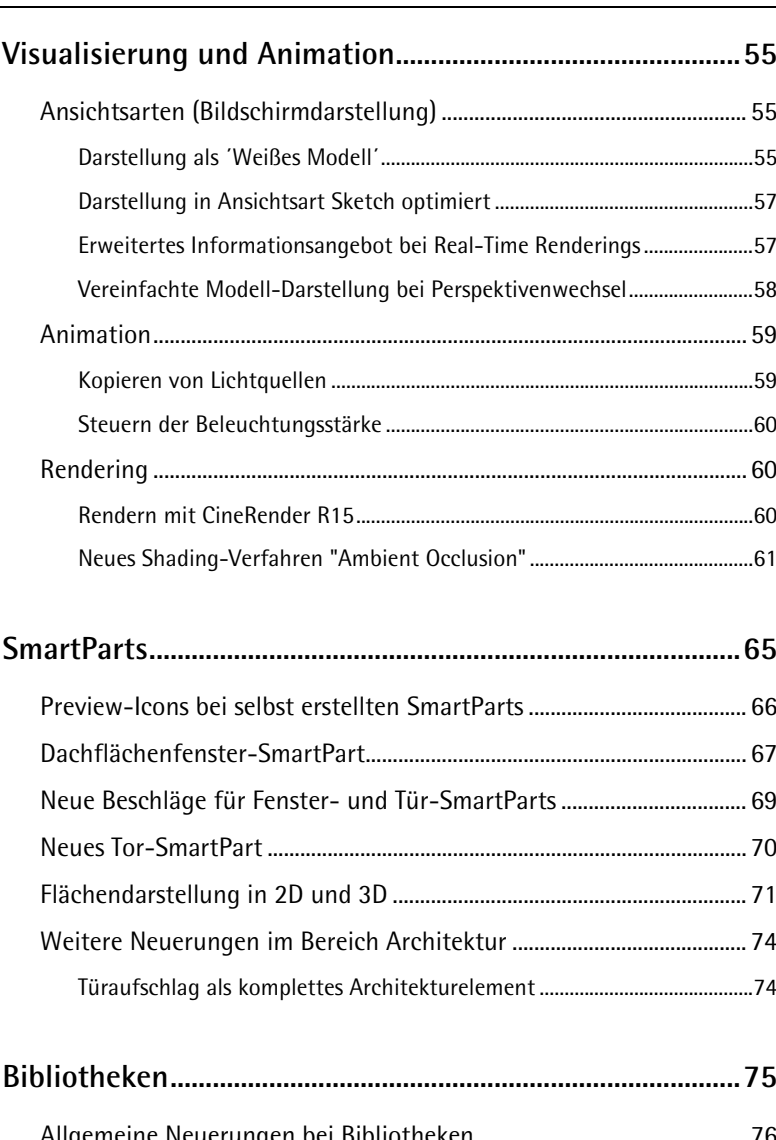

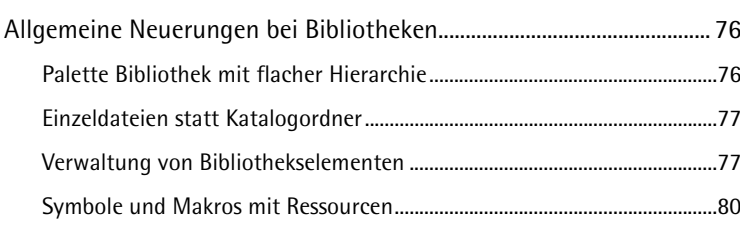

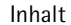

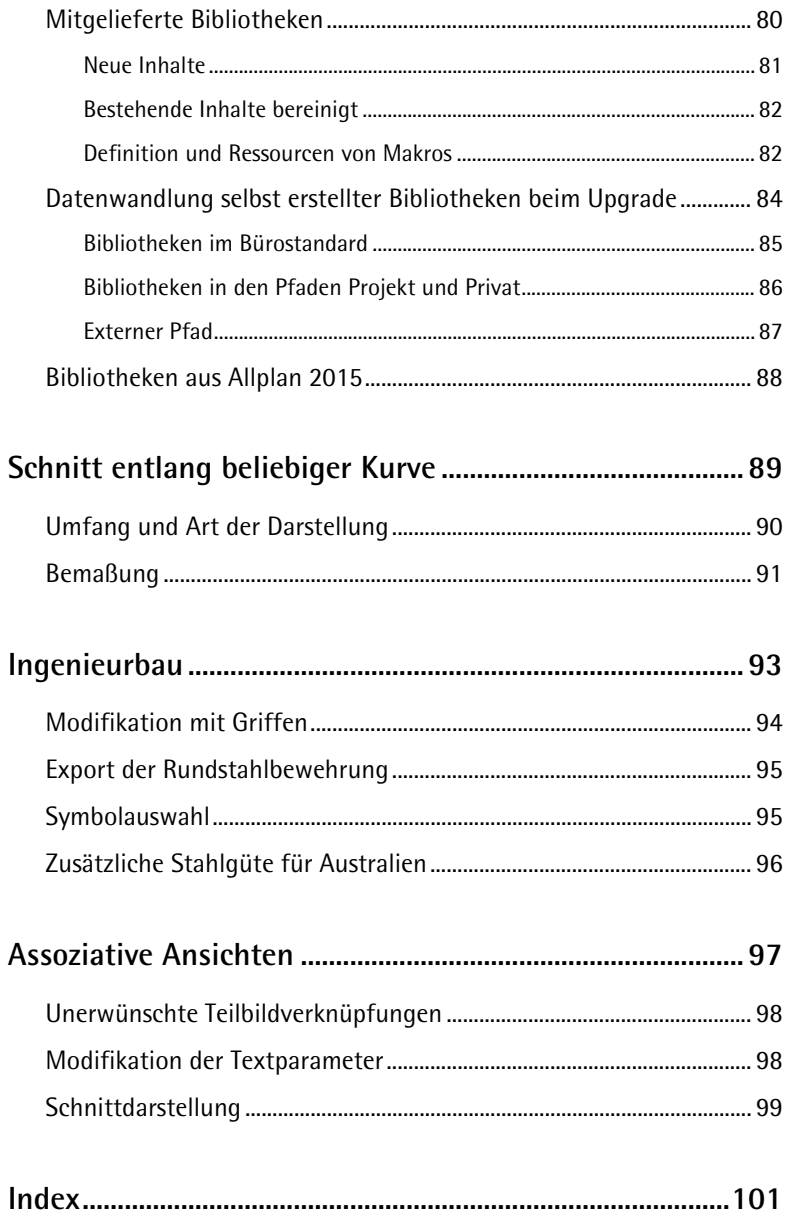

## <span id="page-6-0"></span>Willkommen

Sehr geehrte Damen und Herren,

Als einer der führenden Hersteller in der AEC-Branche und Innovationsträger im Bereich Building Information Modeling (BIM) bietet Allplan moderne Technologie und unterstützt die reibungslose Zusammenarbeit aller Beteiligten in BIM-Projekten. Die BIM-Lösung Allplan mit dem bauteilorientierten 3D-Modell bietet hierfür die perfekte Grundlage: Die offene Plattform unterstützt eine ganzheitliche und optimierte Planung, Ausführung und Bewirtschaftung von Gebäuden im Sinne aller Projektpartner. Planungsfehler werden vermieden und Kosten in der Umsetzung gespart.

Bei der Entwicklung von Allplan 2016 wurde der Fokus auf das Thema Modellerstellung gelegt. Allplan 2016 bietet grundlegend neue Möglichkeiten im Bereich des 3D-Modellierens, vereinfacht die Erstellung von strukturierten BIM-Modellen und sorgt insgesamt für effizientere und intuitivere Workflows.

Viel Erfolg wünscht Ihnen

Allplan GmbH

## <span id="page-8-0"></span>Neues Lizenzierungsverfahren

Allplan 2016 nutzt ein neues Lizenzierungsverfahren als Softwareschutz. Für die Installation und die Aktivierung von Allplan benötigen Sie einen Product Key.

Der Product Key ist eine eindeutige 26 stellige Zeichenkette, durch die eine Lizenz für Allplan aktiviert werden kann. Sie erhalten Ihren Product Key in Allplan Connect auf der Seite https://connect.allplan.com/licence. Als Neukunde oder als Betatester erhalten Sie den Product Key auch per Email.

Wenn Sie Allplan durch einen Product Key lizenzieren, wird die Lizenz mit dem Rechner verknüpft, an dem sie aktiviert wird. Um eine Lizenz, an einem anderen Rechner zu nutzen, geben Sie einfach zuerst an einem Rechner die Lizenz zurück (siehe ["Lizenz online](#page-10-0)  [zurückgeben"](#page-10-0) auf Seite [5\)](#page-10-0) und aktivieren (siehe ["Lizenz online akti](#page-9-0)[vieren"](#page-9-0) auf Seite [4\)](#page-9-0) Sie dann an dem anderen Rechner.

Lizenzen können sowohl online als auch offline aktiviert und zurückgegeben werden. Offline aktivierte Lizenzen können auch nur offline zurückgegeben werden. Die Aktivierung verläuft wesentlich einfacher online, dabei muss der Rechner, an dem eine Lizenz aktiviert wird, nur für die eigentliche Aktivierung online sein. Der Betrieb von Allplan erfordert keine Internetverbindung.

### <span id="page-9-0"></span>Lizenz online aktivieren

Sie können eine Lizenz bereits während der Installation von Allplan aktivieren oder nachträglich, wenn Allplan bereits installiert ist. Durch das Aktivieren wird die Lizenz mit Ihrem Computer verknüpft und ermöglicht das Starten von Allplan auf diesem Computer.

**Hinweis**: Das Aktivieren und Zurückgeben von Allplan Lizenzen funktioniert am einfachsten, wenn an dem Computer ein Internetzugang verfügbar ist. Sie können aber Allplan auch an einem Computer ohne Internetzugang aktivieren. Weitere Informationen erhalten Sie unter http://allplan-online-help.nemallplan.net/Allplan/2016- 0/1031/Allplan/index.htm#84747.htm.

**Folgende Voraussetzungen müssen erfüllt sein, um eine Lizenz online zu aktivieren:**

- Internetzugang
- Product Key

### **So aktivieren Sie eine Lizenz während der Installation**

- 1 Wählen Sie bei der Installation im Dialogfeld **Installationsoption** die Option **Product Key eingeben** und klicken Sie auf **Weiter.**
- 2 Geben Sie Ihren Product Key ein.
- 3 Klicken Sie auf **Lizenz aktivieren**.

### **So aktivieren Sie eine Lizenz, nachdem Allplan bereits installiert wurde**

- 1 Rufen Sie das Dialogfeld **Lizenzeinstellungen** auf (Allmenu Dienstprogramme - Lizenzeinstellungen).
- 2 Klicken Sie links auf **Lizenzaktivierung**.
- 3 Geben Sie Ihren Product Key ein.
- 4 Klicken Sie auf **Lizenz aktivieren**.

### <span id="page-10-0"></span>Lizenz online zurückgeben

Wenn Sie die Lizenz durch Eingabe eines Product Keys aktiviert haben, können Sie den Product Key zurückgeben und anschließend an einem anderen Computer benutzen.

**Hinweis**: Das Aktivieren und Zurückgeben von Allplan Lizenzen funktioniert am einfachsten, wenn an dem Computer ein Internetzugang verfügbar ist. Sie können aber Allplan auch an einem Computer ohne Internetzugang aktivieren. Weitere Informationen erhalten Sie unter http://allplan-online-help.nemallplan.net/Allplan/2016- 0/1031/Allplan/index.htm#84747.htm.

### **So geben Sie eine Lizenz online zurück**

- 1 Rufen Sie das Dialogfeld **Lizenzeinstellungen** auf (Allmenu Dienstprogramme - Lizenzeinstellungen).
- 2 Klicken Sie links auf **Lizenzaktivierung** und dann auf die Lizenz, die Sie zurückgeben möchten.
- 3 Klicken Sie auf **Lizenz zurückgeben**.

Die Lizenz kann jetzt an einem anderen Computer aktiviert werden.

### <span id="page-11-0"></span>Lizenzen online aktualisieren

Sie müssen die Lizenz aktualisieren, wenn Sie z.B. eine zusätzliche Option oder zusätzliche Lizenzen für eine Lizenzserver Lizenz erworben haben.

### **So aktualisieren Sie eine Lizenz**

- 1 Rufen Sie das Dialogfeld **Lizenzeinstellungen** auf (Allmenu Dienstprogramme - Lizenzeinstellungen).
- 2 Klicken Sie links auf **Lizenzaktivierung** und dann auf die Lizenz, die Sie aktualisieren möchten.
- 3 Klicken Sie auf **Lizenz aktualisieren**.

### <span id="page-12-0"></span>Dialogfeld Lizenzeinstellungen

Im Dialogfeld **Lizenzeinstellungen** können Sie festlegen, mit welcher Lizenz Allplan starten soll, sowie Lizenzen aktivieren und zurückgeben. Sie rufen das Dialogfeld auf, indem Sie in Allmenu auf **Dienstprogramme** - **Lizenzeinstellungen** klicken.

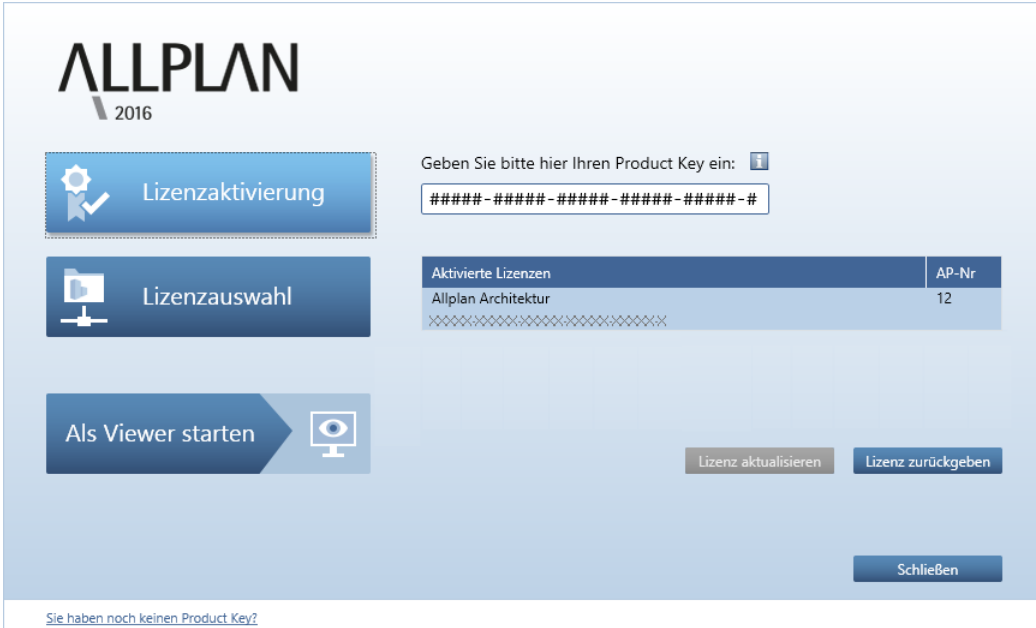

**Das Dialogfeld besteht aus drei Bereichen:**

- **Lizenzaktivierung**: Verwenden Sie diesen Bereich, wenn Sie die Lizenz durch Eingabe eines Product Keys aktivieren möchten oder wenn Sie eine Lizenz zurückgeben oder aktualisieren möchten.
- **Lizenzauswahl**: Verwenden Sie diesen Bereich, wenn Sie die Lizenz von einem Lizenzserver beziehen oder wenn Sie über mehrere Lizenzen verfügen und hier die bevorzugte Lizenz auswählen möchten.
- **Als Viewer starten**: Verwenden Sie diese Schaltfläche, wenn Sie Allplan als Viewer starten möchten.

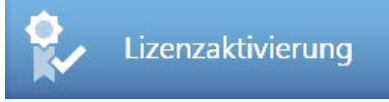

#### **Geben Sie bitte hier Ihren Product Key ein**

Hier geben Sie den Product Key für Allplan ein. Am einfachsten fügen Sie den Product Key ein, indem Sie ihn in die Zwischenablage kopieren und hier mit STRG+V oder mit dem Kontextmenü einfügen. Nach der Eingabe wird auf dem Aktivierungsserver die Gültigkeit des Product Keys überprüft. Wenn der Product Key gültig ist und die Lizenz noch nicht aktiviert wurde, wird die Schaltfläche **Lizenz aktivieren** angezeigt, mit der Sie Ihre Lizenz aktivieren können.

#### **Lizenz aktivieren**

Wenn Sie einen gültigen Product Key eingegeben haben, können Sie mit **Lizenz aktivieren** Ihre Lizenz aktivieren. Dadurch wird die Lizenz mit dem Rechner verknüpft, an dem sie aktiviert wurde. Wenn die Aktivierung erfolgreich abgeschlossen wurde, wird die Meldung **Die Aktivierung ist abgeschlossen** angezeigt.

#### **Aktivierte Lizenzen**

Hier werden alle Lizenzen angezeigt, die auf dem aktuellen Rechner aktiviert sind.

#### **Lizenz aktualisieren**

Diese Schaltfläche ist nur dann aktiv, wenn eine Aktualisierung für Ihre Lizenz zur Verfügung steht (wenn Sie z.B. ein neues Modul erworben haben oder zusätzliche Lizenzen für einen Lizenzserver). Markieren Sie unter **Aktivierte Lizenzen** die Lizenz, die Sie aktualisieren möchten und klicken Sie dann auf **Lizenz aktualisieren**.

#### **Lizenz zurückgeben**

Wenn bereits eine Lizenz aktiviert ist, können Sie die Lizenz zurückgeben, um sie z.B. auf einem anderen Rechner zu nutzen. Markieren Sie unter **Aktivierte Lizenzen** die Lizenz, die Sie zurückgeben möchten und klicken Sie dann auf **Lizenz zurückgeben**.

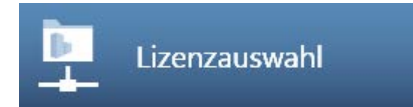

#### **Vorhandene Lizenzen**

Hier werden die Bezeichnungen der vorhandenen Lizenzen angezeigt.

#### **AP-Nr.**

Hier wird die Arbeitsplatznummer angezeigt.

#### **Verfügbar**

Hier wird angezeigt, wie viele Lizenzen noch zur Verfügung stehen. Bei Lizenzen von einem Lizenzserver können Sie auf den Dropdown Pfeil klicken, um die Benutzer anzuzeigen, die gerade eine Lizenz in Benutzung haben.

### **Priorität**

Mit können Sie eine oder mehrere Lizenzen als Favorit markieren, diese Lizenz wird dann bevorzugt verwendet. Mit  $\Box$  können Sie Lizenzen markieren, die nicht verwendet werden sollen. Wenn Sie keine Einstellung treffen oder mehrere Lizenzen als Favoriten markiert haben, verwendet Allplan automatisch die erste gefundene und freie Lizenz.

#### **Lizenzserver automatisch finden**

Wenn diese Option aktiviert ist, wird ein Lizenzserver im LAN automatisch erkannt. In manchen Fällen (z.B. bei einer Verbindung über VPN) kann es vorkommen, dass ein Server nicht automatisch erkannt wird, in diesem Fall können Sie den Server manuell eintragen (siehe **zusätzlicher Servername**).

**Hinweis**: Diese Option kann nur als Windows Administrator geändert werden.

### **Zusätzlicher Servername**

Wenn **Automatisch finden** deaktiviert ist oder ein Lizenzserver nicht automatisch gefunden werden konnte, können Sie hier den Namen oder die IP Adresse des Servers manuell eingeben. Wenn **Automatisch finden** aktiviert ist, können Sie hier einen zusätzlichen Server eingeben. Klicken Sie nach der Eingabe des Servernamens auf **Aktualisieren**, damit die Lizenzen des Lizenzservers angezeigt werden. Mehrere Servernamen werden durch Semikolon getrennt.

### **Aktualisieren**

Hier aktualisieren Sie die Liste der Lizenzserver (z.B. nachdem Sie einen zusätzlichen Servernamen angegeben haben).

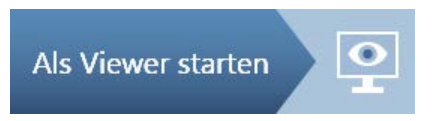

Hier können Sie einstellen, dass Allplan als Viewer startet. Klicken Sie dazu auf **Als Viewer starten**.

## <span id="page-15-0"></span> $FA()$ s

Was sind die Vorteile der neuen Lizenzierungsmethode?

Besserer Schutz, leichtere Bedienung (z.B. beim Übertragen der Lizenz auf einen anderen Computer).

Was ist der Product Key?

Der Product Key ist eine eindeutige 26 stellige Zeichenkette, durch den eine Lizenz für Allplan aktiviert werden kann.

Wie erhalte ich meine(n) Product Key(s)?

Sie erhalten als Firmenadmin Ihren Product Key auf der Seite https://connect.allplan.com/licence. Als Neukunde erhalten Sie Ihren Product Key auch per Email.

Wie übertrage ich meine aktivierte Lizenz auf einen anderen bzw. neuen Computer?

Um die Lizenz auf einen anderen Computer zu übertragen, müssen Sie zuerst die Lizenz an dem Computer, an dem sie ursprünglich aktiviert wurde, zurückgeben. Anschließend können Sie den Product Key an einem anderen Computer eingeben und dort die Lizenz aktivieren.

Wie installiere ich Allplan / aktiviere ich meine Lizenz am einem Computer ohne Internetzugang?

Das Aktivieren und Zurückgeben von Allplan Lizenzen funktioniert am einfachsten, wenn an dem Computer ein Internetzugang verfügbar ist. Sie können aber Allplan auch an einem Computer ohne Internetzugang aktivieren. Weitere Informationen erhalten Sie unter http://allplan-online-help.nemallplan.net/Allplan/2016- 0/1031/Allplan/index.htm#84747.htm.

Wie kann ich eine Lizenz aktualisieren (z.B. nachdem ich eine zusätzliche Option erworben habe)

Rufen Sie das Dialogfeld **Lizenzeinstellungen** auf, klicken Sie unter **Lizenzaktivierung** auf die Lizenz, die Sie aktualisieren möchten und klicken Sie anschließend auf **Lizenz aktualisieren**.

Gibt es weiterhin Hardlocks?

Nein, Hardlocks werden ab Allplan 2016 nicht mehr unterstützt.

Wie installiere ich Allplan als Trialversion?

Laden Sie Allplan 2016 von Allplan Connect herunter. Den Product Key für die Trialversion erhalten Sie dann per Email.

### <span id="page-17-0"></span>Lizenzserver

Der Lizenzserver ist Teil des CodeMeter Treibers, der zusammen mit Allplan installiert wird. Wenn Sie Allplan bereits auf dem Rechner, der als Lizenzserver verwendet werden soll, installiert und aktiviert haben, müssen Sie keine weitere Software installieren. Sie können den Lizenzserver aber auch separat installieren, ohne Allplan zu installieren. Installieren und aktivieren Sie den Lizenzserver aber auf alle Fälle, *bevor* Sie Allplan auf den Clients installieren.

### **So installieren Sie den Allplan Lizenzserver**

**Hinweis**: Wenn Sie auf dem Rechner, der als Lizenzserver verwendet werden soll, Allplan bereits vollständig installiert und die Lizenzserverlizenz aktiviert haben, können Sie die Schritte 1-3 überspringen.

- 1 Laden Sie die Software für den Lizenzserver von Allplan Connect herunter und starten Sie auf dem Rechner, der als Lizenzserver verwendet werden soll, das Setup.
- 2 Klicken Sie auf **Install**.
- 3 Starten Sie den Lizenzserver, indem Sie das Programm **License Manager** starten, geben Sie bei **Lizenzaktivierung** Ihren Product Key ein und klicken auf **Lizenz aktivieren**.
- 4 Starten Sie das **CodeMeter Control Center** (Windows 7: Im Windows Startmenü auf **CodeMeter** - **CodeMeter Control Center** klicken. Windows 8: In der Suchleiste der Startseite **Codemeter** eingeben und EINGABE drücken) und klicken Sie dann im Dialogfeld rechts unten auf **WebAdmin**.

Oder:

Geben Sie **Localhost:22350** in die Adresszeile Ihres Browsers ein.

- 5 Wechseln Sie zur Registerkarte **Einstellungen Server** und aktivieren Sie die Option **Starte Netzwerk Server**.
- 6 Klicken Sie auf **Übernehmen**.

## <span id="page-18-1"></span><span id="page-18-0"></span>Allgemeine Neuerungen Multi-Display-Support (Abdocken von Grafikfenstern)

In den Grafikfenstern bearbeiten Sie Ihr Modell. Hier erzeugen oder modifizieren Sie z. B. die benötigten Konstruktionselemente, identifizieren währenddessen charakteristische Punkte und stellen die für den aktuellen Bearbeitungsstatus geeignete Ansichtsart und Perspektive ein.

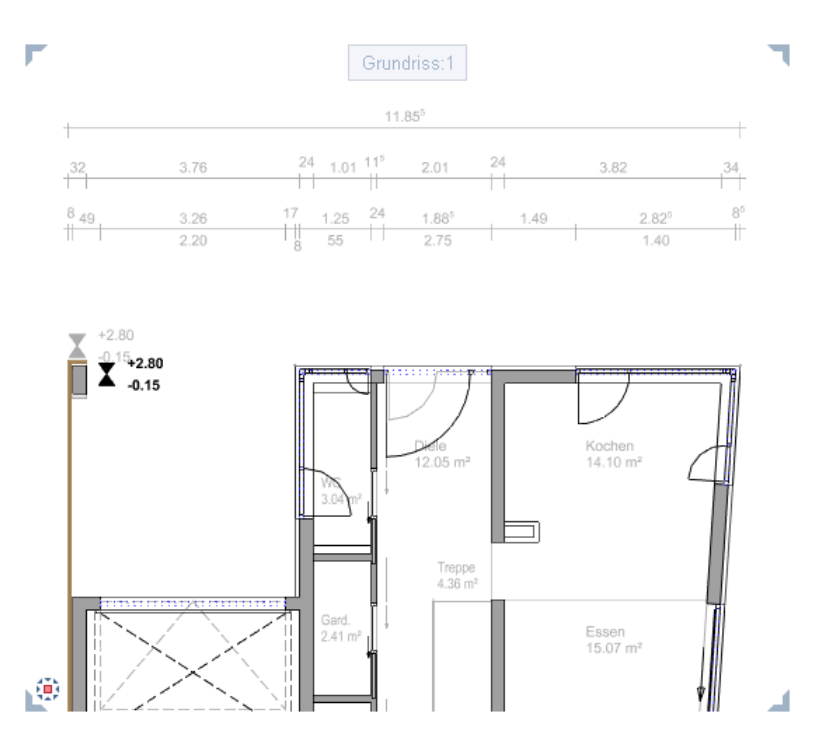

Damit Ihnen hierfür möglichst viel effektiver Arbeitsraum zur Verfügung steht, können Sie ab sofort die Grafikfenster aus dem Allplan Anwendungsfenster heraus ziehen und damit vollständig vom Allplan Anwendungsfenster abdocken. Allplan Anwendungsfenster und abgedockte Grafikfenster verhalten sich anschließend wie voneinander unabhängige Windows Anwendungen (Ausnahme: Beenden von Allplan) und lassen sich analog dazu bedienen.

Verfügt Ihr Arbeitsplatz beispielsweise über einen zweiten Monitor, können Sie so das Allplan Anwendungsfenster als reinen "Werkzeugkasten" auf dem einen Monitor belassen, während Sie sich in den auf dem zweiten Monitor platzierten, autarken Grafikfenstern ganz auf die Bearbeitung des Modells konzentrieren können.

### <span id="page-19-0"></span>**Grafikfenster vom Allplan Anwendungsfenster abdocken**

Die Grafikfenster können Sie vollständig vom Allplan Anwendungsfenster abdocken. Abgedockte Grafikfenster lassen sich unabhängig vom Allplan Anwendungsfenster und auf die gleiche Art bedienen, wie jedes übliche Windows Anwendungsfenster.

**Hinweis**: Beim Beenden von Allplan werden *sämtliche* Grafikfenster geschlossen, also auch die abgedockten Grafikfenster unabhängig davon, wo sie angeordnet oder ob sie minimiert sind.

### **So docken Sie ein Grafikfenster vom Allplan Anwendungsfenster ab**

- 1 Zeigen Sie auf den Titel des Grafikfensters, das Sie vom Allplan Anwendungsfenster abdocken möchten.
- 2 Drücken Sie die linke Maustaste und halten Sie diese gedrückt.
- 3 Ziehen Sie das Grafikfenster an die gewünschte Stelle außerhalb des Allplan Anwendungsfensters und lassen Sie die Maustaste los.

**Hinweis**: Entscheidend ist jeweils die Position des Cursors. Damit das Grafikfenster tatsächlich abgedockt wird, muss sich der Cursor zumindest außerhalb des Arbeitsbereiches befinden.

### <span id="page-20-0"></span>**Grafikfenster vor oder hinter das Allplan Anwendungsfenster legen**

Abgedockte Grafikfenster lassen sich auch über das Allplan Anwendungsfenster ziehen, ohne angedockt zu werden.

Anschließend können Sie mit der Tastenkombination ALT+TABULATOR zwischen dem Allplan Anwendungsfenster und den abgedockten Grafikfenstern umschalten wie zwischen voneinander unabhängigen Windows Anwendungen.

Diese Möglichkeit ist insbesondere an Arbeitsplätzen mit nur einem Monitor interessant.

### **So legen Sie ein Grafikfenster vor oder hinter das Allplan Anwendungsfenster**

- 1 Drücken Sie die STRG-TASTE und halten Sie diese gedrückt.
- 2 Ziehen Sie das Grafikfenster an die gewünschte Stelle über das Allplan Anwendungsfenster.
- 3 Lassen Sie zuerst die Maustaste, dann die STRG-TASTE los.
- 4 Drücken Sie die ALT-TASTE und halten Sie diese gedrückt.
- 5 Wählen Sie mit der TABULATOR-TASTE das Fenster, das Sie in den Vordergrund holen möchten.
- <span id="page-20-1"></span>6 Lassen Sie die ALT-TASTE los.

### **Grafikfenster an das Allplan Anwendungsfenster andocken**

Für die Anordnung von wieder angedockten Grafikfenstern innerhalb des Arbeitsbereiches ist die Einstellung der Option **Fenster verbunden** (Menü **Fenster**) entscheidend:

- Ist die Option *aktiviert*, werden Größe und Position des anzudockenden Grafikfensters in Abhängigkeit von Anzahl und Konfiguration der übrigen, im Arbeitsbereich bereits geöffneten Grafikfenster automatisch festgelegt.
- Ist die Option *deaktiviert*, wird das anzudockende Grafikfenster mit unveränderter Größe an der Stelle abgelegt, an der sich der Cursor und damit der Titel des Grafikfensters beim Loslassen der Maustaste befindet.

### **So docken Sie ein abgedocktes Grafikfenster wieder an das Allplan Anwendungsfenster an**

- 1 Zeigen Sie auf den Titel des abgedockten Grafikfensters.
- 2 Drücken Sie die linke Maustaste und halten Sie diese gedrückt.
- 3 Ziehen Sie das Grafikfenster in den Arbeitsbereich des Allplan Anwendungsfensters und lassen Sie die Maustaste los.

### <span id="page-22-0"></span>Palette Objekte - Objektnavigator

Die in Allplan enthaltenen Paletten wurden um eine erweitert - Palette **Objekte**.

Die Palette **Objekte** bietet eine kompakte, übersichtliche Darstellung aller Bestandteile eines virtuellen Gebäudemodells mit gezielter Sichtbarkeitssteuerung von Elementen bzw. Elementgruppen und komfortablen Modifikationsmöglichkeiten von Elementinformationen.

In der Palette **Objekte** werden alle in den momentan aktivierten Teilbildern (mit Teilbildstatus **aktiv** oder **aktiv im Hintergrund** oder **passiv**) enthaltenen Objekte/Elemente nach bestimmten Sortierkriterien aufgelistet. Hier können Sie ausgewählte Objekte/Elemente ge-

zielt  $\bullet$  sichtbar bzw. unsichtbar schalten. Auch das Aktivieren bzw. Deaktivieren von Objekten/Elementen können Sie in der

Palette **Objekte** vornehmen. Die Zoom-Funktionalität ermöglicht Ihnen, aktivierte Objekte/Elemente oder Gruppen von Objekten/Elementen schnell in den Fokus rücken. Die unterste Ebene der

Auflistungen bilden die einzelnen Elemente. Um ein solches, einzelnes Element zu zoomen, doppelklicken Sie mit der linken Maustaste in der Auflistung auf das gewünschte Element.

Diese in der Palette **Objekte** angebotenen umfangreichen Möglichkeiten lassen ein gezieltes Navigieren zu Elementen/Objekten zu.

Im Listenfeld der Palette finden Sie vier Schaltflächen mit vordefinierten Sortierkriterien:

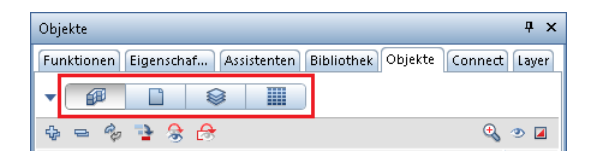

### 1 Sortiert nach **Topologie**:

Alle in den momentan aktivierten Teilbildern vorhandenen Elemente/Objekte werden in Gruppen zusammengefasst und alphabetisch aufgelistet. In den Gruppenhierarchien werden in der untersten Ebene alle einzelnen Objekte/Elemente aufgeführt. Die obersten Hierarchiestufen bilden hier die Informationen aus der Bauwerksstruktur.

Durch Klicken auf **Benutzerdefiniert** wird das Listenfeld der Palette **Objekte** erweitert:

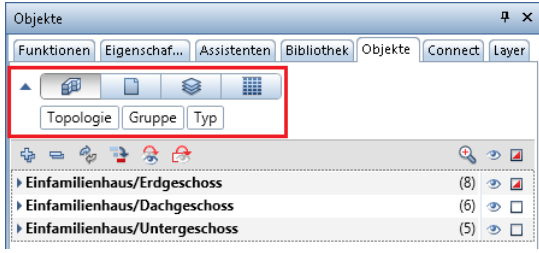

Die eingeblendeten Kategorien zeigen die derzeitige Sortierreihenfolge: **Topologie** - Element-**Gruppe** - Element**-Typ**. Bewegen Sie den Cursor im erweiterten Listenfeld, nimmt er die Form eines Doppelpfeils an. Sie können nun per Drag&Drop die Anordnung der Kategorien verschieben und damit die Reihenfolge der Auflistung der Objekte/Elemente Ihren Erfordernissen entsprechend verändern.

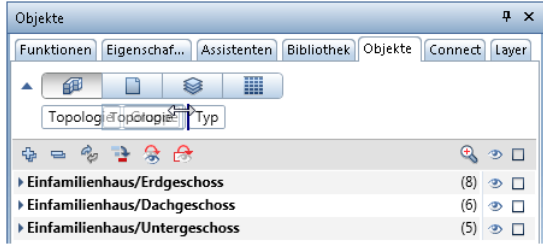

### 2 Sortiert nach **Teilbildern**:

In dieser Auflistung bilden die Teilbilder die oberste Hierarchiestufe, auf denen die Objekte/Elemente abgelegt wurden. Aufgelistet werden alle Teilbilder, die momentan aktiviert sind, d.h. den Teilbildstatus **aktiv** oder **aktiv im Hintergrund** oder **passiv** aufweisen. Diese Informationen werden aus der Bauwerksstruktur übernommen.

Auch hier ist mit **Benutzerdefiniert** ein Wechsel zwischen vordefinierter und benutzerdefinierter Sortierung möglich.

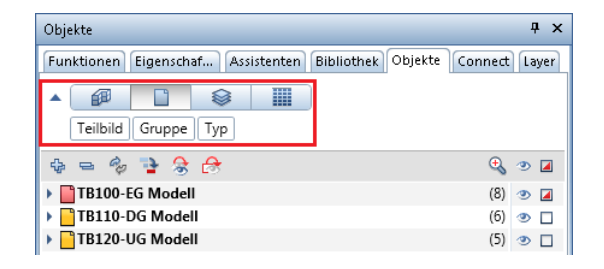

Bewegen Sie den Cursor innerhalb der Auflistung über die Darstellung des Teilbildstatus, öffnet sich ein Flyout, in dem der Status des Teilbildes verändert werden kann. Der Teilbildstatus kann zwischen **aktiv**, **aktiv im Hintergrund** oder **passiv**  gewechselt werden.

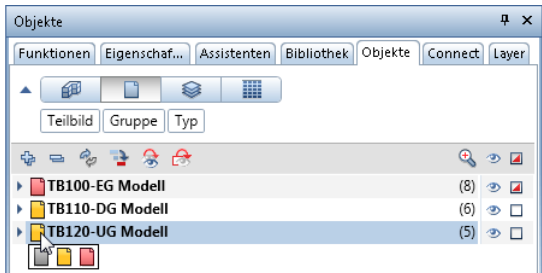

3 Sortiert nach **Layern**:

Oberstes Sortiermerkmal sind hier die den Objekten/Elementen zugewiesenen Layer. Sind die Elemente einer Gruppe unterschiedlichen Layer zugewiesen, werden sie in der Auflistung unter **\*variiert\*** zusammengefasst.

Mit **Benutzerdefiniert** können Sie die vordefinierte Sortierung

von **Layer** - Element-**Gruppe** - Element-**Typ** nach Ihren Wünschen ändern.

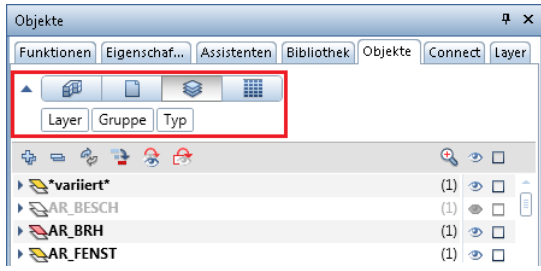

Bewegen Sie hier den Cursor innerhalb der Auflistung über die Darstellung des Layerstatus, öffnet sich ein Flyout, in dem der Status des Layers verändert werden kann. Der Layerstatus kann zwischen **aktuell**, **bearbeitbar**, **sichtbar gesperrt** oder **unsichtbar gesperrt** gewechselt werden.

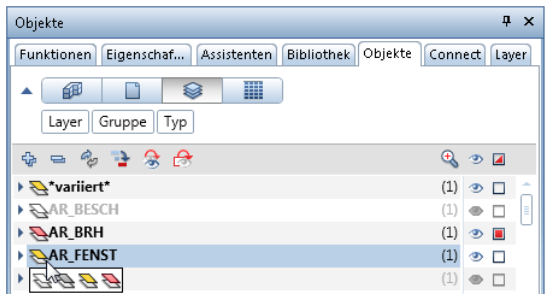

### 4 Sortiert nach **Material**:

Erste Hierarchiestufe ist hier das den Objekten/Elementen zugewiesene Material. Haben die Objekte/Elemente kein Attribut **Material**, werden sie in der Auflistung unter **\*nicht definiert\*** aufgeführt.

Mit **Benutzerdefiniert** können Sie die vordefinierte Sortierung von **Material** - Element-**Gruppe** - Element-**Typ** nach Ihren Wünschen ändern.

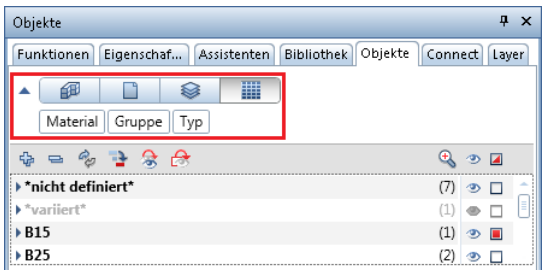

Haben Sie eine der benutzerdefinierten Sortierungen gewählt, steht Ihnen im Bereich des erweiterten Listenfeldes ein Kontextmenü zur Verfügung, über das Sie weitere Sortierkriterien zuschalten oder angezeigte wegschalten können.

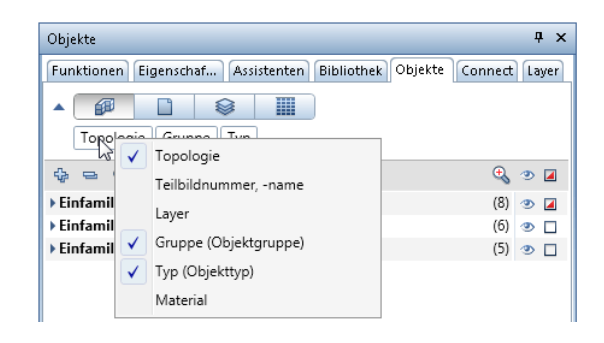

Haben Sie eines der Sortierkriterien <sup>•</sup> nach Layern oder **in anach Material** gewählt, so können Sie den dort aufgelisteten Elementen per Drag&Drop einen anderen Layer oder ein anderes Material zuweisen. Voraussetzung dafür ist, dass der andere Layer/das andere Material ebenfalls in der Auflistung vorhanden sind und dass Ihr ausgewähltes Element auf einem bearbeitbaren Layer liegt (Layerstatus  $\triangleq$  aktuell oder  $\triangleq$  bearbeitbar) und sichtbar ( $\degree$ ) ist. Dieses schnelle Umsortieren können Sie auch über das Kontextmenü vornehmen (hier am Beispiel Sortiert nach **Material**):

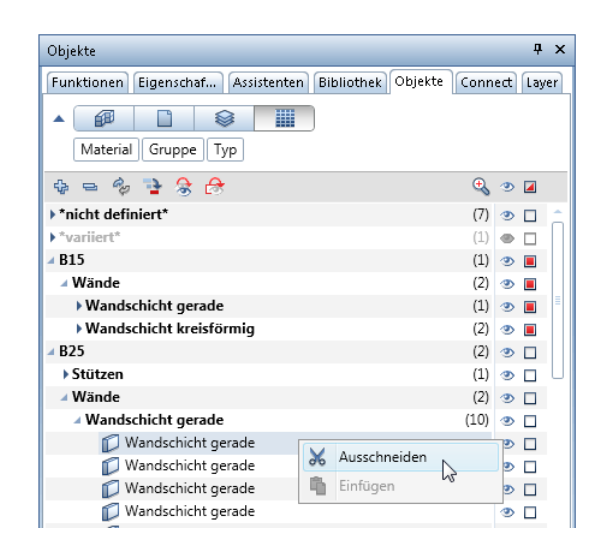

Mit **Ausschneiden** schneiden Sie ein Objekt/Element oder auch mehrere Objekte/Elemente (unterste Hierarchiestufe) aus. Um den ausgeschnittenen Objekten/Elementen ein anderes Material zuzuweisen, nutzen Sie das Kontextmenü des gewünschten Materials:

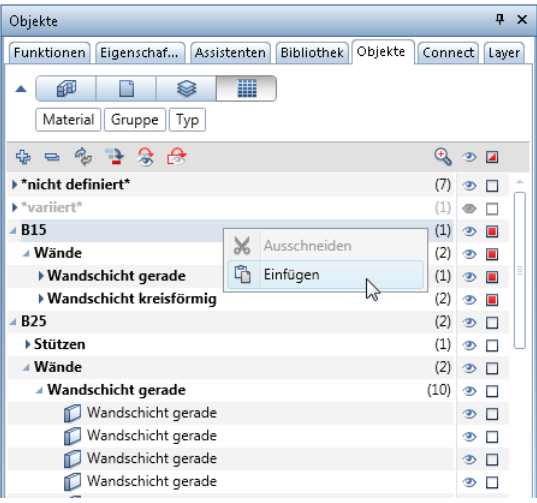

Mit **Einfügen** fügen Sie das ausgeschnittene Objekt/Element bzw. die ausgeschnittenen Objekte/Elemente unterhalb des gewählten Materials ein. Dabei erfolgt ein Einsortieren in eine bereits bestehende Element-**Gruppe**. Ist keine passende Element-**Gruppe** vorhaben, wird diese angelegt.

Diese Kontextmenüs finden Sie auch in der Auflistung anach Lay**ern**.

### <span id="page-29-0"></span>Eingaben in Fuß und Zoll

Die Eingabe von Längen in den Einheiten Fuß und Zoll wurde erheblich verbessert und ist in vielen Modulen bereits durchgängig enthalten. Alle Festlegungen gelten auch für alle metrischen Einheiten. Weichen Eingabe-Einheiten, wie beispielsweise die Eingabe der Symbolgröße oder der Texthöhe, von der globalen Einstellung ab, werden diese üblicherweise im Eingabefeld mit dargestellt.

In den **Optionen**, Seite **Arbeitsumgebung** bzw. in der Statusleiste können Sie nun die Längeneingabe in den Einheiten **Zoll**, **Fuß und Zoll** oder **Fuß** einstellen.

Während bei der Einheit **Fuß** die Eingabewerte immer als gerundete Dezimalzahlen ausgegeben werden, können Sie bei den Einheiten **Zoll** und **Fuß und Zoll** auswählen, wie die Nachkommastellen der Eingabewerte angezeigt werden. Detaillierte Informationen zu den einzelnen Formaten finden Sie in der Allplan-Hilfe.

Haben Sie als Format des Bruchteils **Bruch** oder **Bruch oder dezimal** gewählt, legen Sie die **Genauigkeit** fest, indem Sie denjenigen Bruch auswählen, welcher für die gerundete Anzeige der Eingabewerte verwendet wird, wobei gegebenenfalls ein Kürzen des Bruchs erfolgt.

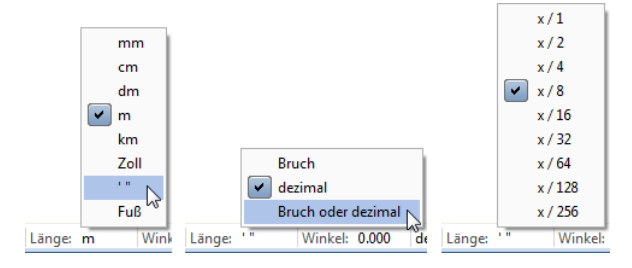

Ausschließlich in den **Optionen** steht Ihnen ferner die Option **Punkt in Dezimalzahlen als Steuerzeichen verwenden** zur Verfügung, wenn Sie als Längeneinheit **Zoll** oder **Fuß und Zoll** sowie als Format des Bruchteils **Bruch** gewählt haben. Die [Punkt]-Eingabe ist eine übliche vereinfachte Möglichkeit Brüche in Zoll bzw. ganzzahlige Fuß/Zoll-Werte einzugeben.

Ist die Option aktiviert, ergibt sich folgendes Verhalten:

- Für die Längeneingabe in **Zoll** wird der Punkt als Bruchstrich interpretiert. 1.2 ergibt 1/2''
- Für die Längeneingabe in **Fuß und Zoll** wird der Punkt als Trennung interpretiert. 1.2 ergibt 1' 2''

Ist die Option deaktiviert oder wird die Dezimalzahl mit der Einheit ["] oder ['] ergänzt, wird der Punkt als Dezimaltrennzeichen interpretiert.

1.2 bzw. 1.2" ergibt 1 1/4" 1.2' ergibt 14 1/2" bzw. 1' 2 1/2"

**Hinweis**: Unabhängig vom Aktivierungszustand dieser Option ist die [Punkt]-Eingabe mit mehr als einem Punkt immer möglich. Für die Längeneingabe in **Zoll** ergibt 1.2.3 den Wert 1 2/3" Für die Längeneingabe in **Fuß und Zoll** ergibt 1.2.3.4 den Wert 1' 2 3/4"

<span id="page-30-0"></span>Für die Längeneingabe in **Fuß** ergibt 1.2.3.4 den Wert 1' 2 3/4" = 1,229'

### **Festlegungen für die Eingabe**

**Hinweis**: Die Ergebnisse der Beispiele zu den einzelnen Festlegungen ergeben sich bei folgenden Einstellungen: Längeneingaben in **Fuß und Zoll**, Format des Bruchteils **Bruch oder dezimal**, Genauigkeit **x/8**

1. Einheit

- Die Eingabe kann mit oder ohne Einheit erfolgen.
- Die Einheit kann mit oder ohne Leerzeichen angefügt werden.
- Es ist eine Kombination von unterschiedlichen Einheiten möglich.
- Wird keine Einheit angefügt, wird die aktuell eingestellte Einheit verwendet.
- Bei der Einheit **Fuß und Zoll** werden Eingaben ohne Einheit als **Zoll** interpretiert.

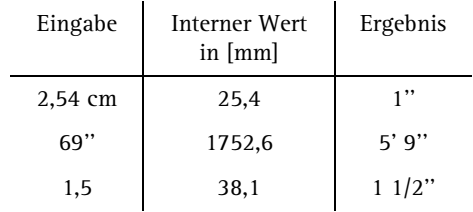

- 2. Gültigkeit der Einheit
- Die Einheit ist bis zur nächsten linksstehenden Einheit gültig. Sie wird damit allen bis dahin vorhandenen Eingabewerten zugeordnet.

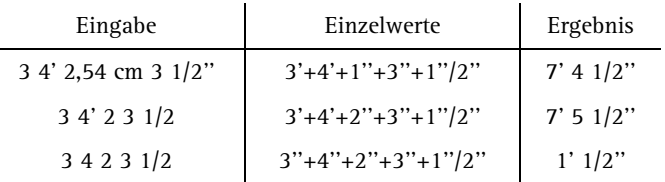

#### 3. Operatoren

- Folgende arithmetischen Operatoren sind möglich: +, -, \*, /,(),(()),^,e (=10er Exponent der Fließkommadarstellung)
- Die Operatoren können mit oder ohne Leerzeichen angefügt werden.
- Für Eingabewerte ohne Operator am Anfang wird der Operator "+" verwendet.
- Für Eingabewerte, die ohne Operator aneinandergereiht sind, wird der letzte linksstehende Operator "+" oder "-" verwendet.

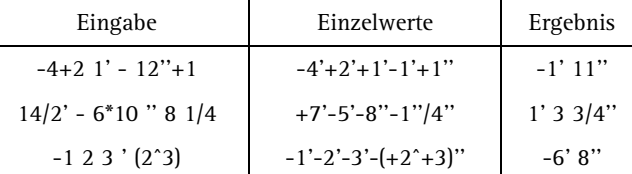

### 4. Sonstiges

- Als Dezimaltrennzeichen kann ein Punkt oder Komma verwendet werden.
- Die Reihenfolge der Eingabewerte ist ohne Bedeutung.

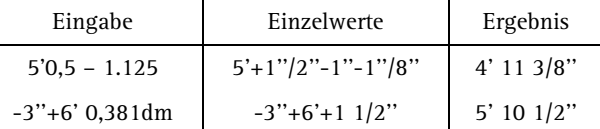

### <span id="page-33-0"></span>Hilfe-Index verbessert

Inhalt, Handhabung und Darstellung des Index in der Hilfe zu Allplan wurden verbessert:

- Die Indexeinträge wurden redaktionell überarbeitet, indem Schlagworte zusammengefasst, veraltete Einträge entfernt, Doubletten beseitigt und sinnvolle Schlagworte ergänzt wurden.
- Die Funktionalität der Indexspalte wurde erweitert, sodass die Spalte jetzt beliebig breit gezogen werden kann; verwirrende Zeilenumbrüche können so vermieden werden.

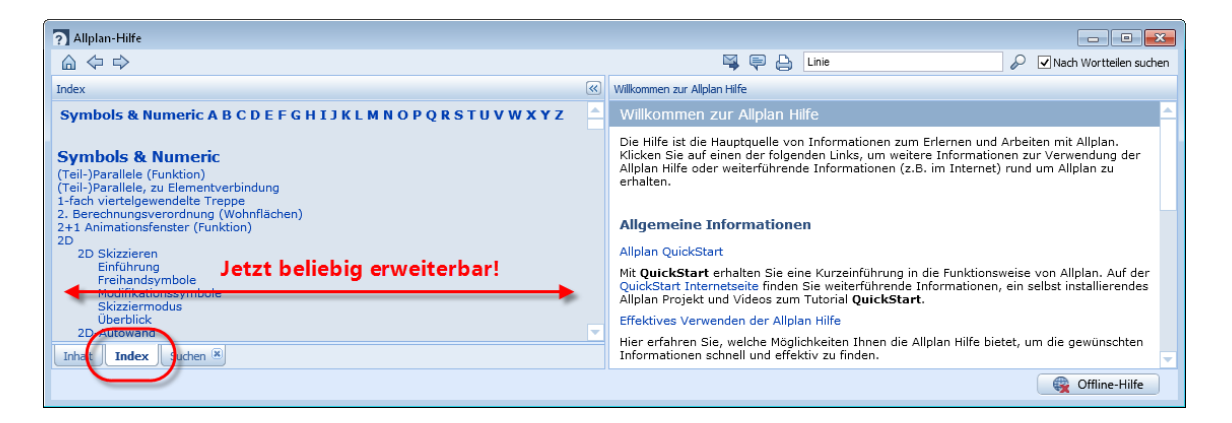

An einer weiteren Optimierung im Laufe der nächsten Versionen wird intensiv gearbeitet.

## <span id="page-34-1"></span><span id="page-34-0"></span>DXF/DWG Import mit Koordinatenanpassung

Beim Import von DXF- und DWG-Dateien werden nun die Koordinaten überprüft. Wenn bei der Automatischen Zuordnung Elemente erkannt werden, die sehr weit vom Allplan Globalpunkt entfernt liegen, dann wird der Konfigurationsdialog um den Abschnitt **Koordinatenanpassung** erweitert.

**Sie haben folgende Möglichkeiten, die Koordinaten anpassen zu lassen:**

- **Die Daten werden auf den Nullpunkt verschoben (empfohlen)**
- **Für den Nullpunkt des Projektes werden die Offset Koordinaten ermittelt und eingetragen**  (Wenn bereits ein Projektoffset besteht, ist diese Option gesperrt.)
- **Ohne Koordinatenanpassung** (nicht empfohlen)

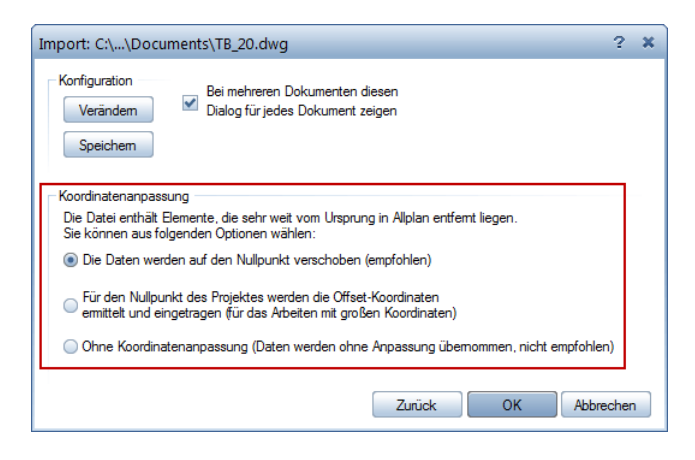

Erweiterter Dialog beim Import mit großen Koordinaten

Die **Koordinatenanpassung** wird auch dann eingeblendet, wenn in den **Optionen** beim Import per Drag & Drop der Dialog abgeschaltet ist.

**Hinweis:** Die Prüfung auf große Koordinaten erfolgt nur für das Hauptdokument; Referenzen werden mit der gleichen Einstellung wie das Hauptdokument importiert.

**Hinweis:** Der Dialog entfällt beim **Import im Stapelbetrieb**, oder wenn Sie in den **Einstellungen** bereits eine **zusätzliche Verschiebung** festgelegt oder die Option **Schwerpunkt anpassen** aktiviert haben.

**Hinweis:** In bestimmten Fällen werden große Koordinaten nicht bei der Automatischen Zuordnung erkannt; evtl. befinden sich weit vom Globalpunkt entfernte Elemente auch in den Referenzen.

### <span id="page-35-0"></span>DGN Schnittstelle

In DGN-Dateien können nun Farbtabellen aus SEED-Dateien eingebettet werden. Dieses Feature kann u a. für die Zusammenarbeit mit Wasser- und Schifffahrtsämtern genutzt werden.
### IFC Schnittstelle

Die Einstellungen IFC Export, Import, die Sie über <sup>163</sup> bei der Datenübertragung mit **IFC Daten importieren** und **IFC Daten exportieren** aufrufen können, wurden erweitert.

Mit der neuen Export Option **Structural Analysis View** übertragen Sie statikrelevante Daten der Architekturelemente **Wand**, **Stütze**, **Unterzug**, **Boden- und Deckenplatte** sowie **Öffnungen**. Diese Elemente sind im Bereich **Zu übertragende Elemente** voreingestellt. Die übertragenen Daten können als Berechnungsgrundlage für Statikprogramme dienen. Die Einstellungen bei **Zusätzliche Verschiebung** werden nicht berücksichtigt; die Option **Ausgeblendete Schichten nicht übertragen** ist gesperrt.

Im Bereich **Zu übertragende Elemente** können Sie nun auch **Erweiterte XRefs** auswählen. Damit übertragen Sie Elemente, welche in **Erweiterten XRefs** enthalten sind. Die Elemente werden entsprechend dem jeweiligen IFC ObjectType übertragen.

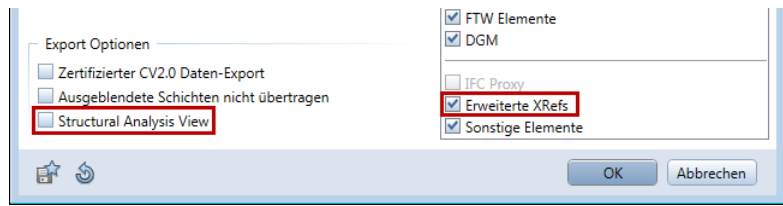

### LandXML Daten importieren

Im Menü **Datei** - **Importieren** finden Sie die neue Funktion **LandXML Daten importieren**.

Damit importieren Sie 3D-Geländepunkte und Trassierungsachsen als Elementverbindungen in Allplan, die als LandXML Daten (Version 1 und 2) im Format \*.xml vorliegen. So können Sie in anderen Programmen erstellte Modelle in Allplan weiter bearbeiten, z.B. als Basis für Brücken oder Lärmschutzwände.

Die Daten werden an den Original-Koordinaten in Allplan platziert.

### Datentransfer zu SCIA

Da der IFC Import und Export aufgrund seiner Versionsunabhängigkeit besser zum Datenaustausch zwischen Allplan und SCIA Engineer geeignet ist, stehen Ihnen mit der aktuellen Version die Funktionen **Scia Engineer Daten importieren und <sup>1</sup> Scia Engineer Daten exportieren** im Modul **Schnittstellen** nicht mehr zur Verfügung.

# Planlayout und Drucken

In diesem Bereich erfolgte vor allem die Komplementierung der neu gestalteten Funktionen.

### Verzerrungsfaktor bei der Mehrfachausgabe

Bei der Mehrfachausgabe können Sie nun den **Verzerrungsfaktor** sowie das **Verzerren der Stiftdicken** mit einem Klick auf alle ausgewählten Pläne anwenden.

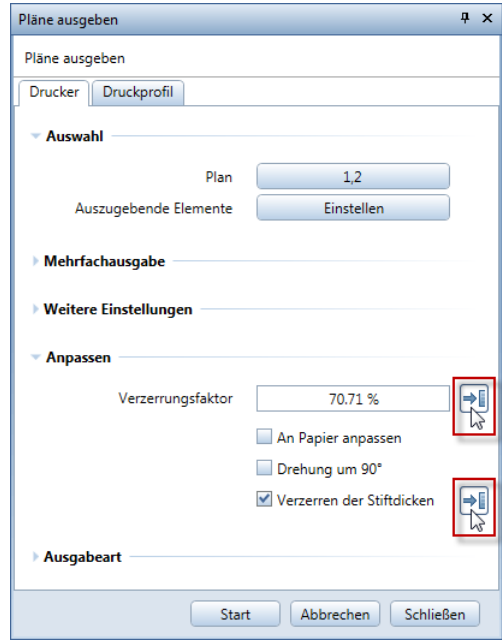

# Übertragen der Layer-Sichtbarkeit

Beim Übertragen der Layer-Sichtbarkeit erfolgt nun das Aktivieren von mehreren Planelementen wieder über die Bereichseingabe und nicht mehr mit Hilfe des Dialogfeldes. Ist beim Aktivieren eines Planelements die **Selektionsmöglichkeit bei Mehrdeutigkeit** aktiviert und ist die Aktivierung nicht eindeutig, legen Sie die Auswahl im gewohnten Dialogfeld fest. Standardmäßig sind hier alle Planelemente aktiviert.

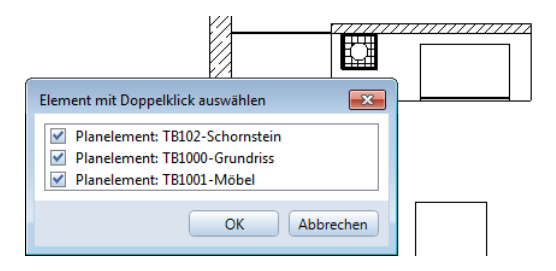

### Drehen der Druckvorschau

Auf vielfachen Kundenwunsch ist nun das Drehen des Bildausschnitts in der neu gestalteten Druckvorschau wieder möglich. Nach Anwahl der Funktion **Fensterinhalt drucken** wird mit jedem Klick auf **Drehen** in der Fenster-Symbolleiste der Bildausschnitt um jeweils 90° gegen den Uhrzeigersinn gedreht. Der eingestellte Maßstab bleibt hierbei unverändert.

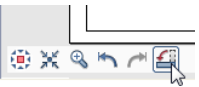

Die moderne Architektursprache löst sich zunehmend von der Orthogonalität. Skulpturale Bauwerke werden immer häufiger nachgefragt und gebaut. Für Planer bedeutet diese Entwicklung, dass sie in ihrer Formgebung immer flexibler werden und dafür eine Softwarelösung benötigen, mit der sich auch nicht-orthogonale Formen präzise umsetzen lassen.

Die Integration des weltweit führenden Parasolid-Modellierkerns in **Allplan 2016** bietet Anwendern weitgehende Freiheit im Entwurf und höchste Präzision beim Erstellen und Modifizieren von 3D-Körpern.

## Neuer Modellierkern

Durch die Integration des weltweit führenden Parasolid-Modellierkerns von Siemens bietet **Allplan 2016** genau die Präzision, die für die Erstellung von amorphen Formen erforderlich ist. Dies führt zu einer optimalen Performance und weitgehender Freiheit im Entwurf.

Die Modifizierbarkeit von 3D-Körpern wird durch den neuen 3D-Kern signifikant erleichtert und die Darstellungsqualität im Animationsfenster erhöht sich sichtbar. Durch die höhere Genauigkeit im 3D-Modell verbessert sich zudem die Qualität in der Planung. **Allplan 2016** steht damit für höchste Flexibilität und Präzision bei der freien Formgebung.

### Verbesserte 3D-Elemente

Der neue Modellierkern von Parasolid bietet Ihnen erweiterte Anwendungsmöglichkeiten wie z.B. echte Kreise, Bögen und Kurven. Diese neuen 3D-Elemente werden als **Allgemeine 3D-Elemente** bezeichnet, z.B. 3D-Körper allgemein, 3D-Fläche allgemein oder 3D-Kurve allgemein.

Körper mit Kurven und Bögen sind unter anderem an der Darstellung von Bögen und Isokurven als gestrichelte Linien erkennbar. In jedem Fall können Sie beim Zeigen mit dem Fadenkreuz auf das Element in der Aktivierungsvorschau nachsehen, ob es sich um ein neues, allgemeines 3D-Element handelt.

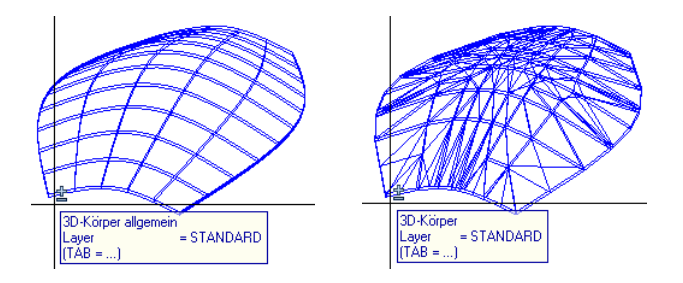

Neuer Allgemeiner 3D-Körper im Vergleich zu 3D-Körper (polygonisiert)

**Hinweis:** Bevor Sie die **Allgemeinen 3D-Elemente** in anderen Modulen wie z.B. in der Architektur als Architekturebenen verwenden können, müssen Sie diese erst in Polygonale Elemente wandeln. Dazu wurde die Funktion **Elemente wandeln** erweitert (siehe Seite [53\)](#page-58-0).

#### **'Runde' 3D-Elemente**

Die 3D-Elemente Kreis, Kreisfläche, Ellipse, Ellipsenfläche, Spline sowie Zylinder und Kugel sind nun rund; sie werden nun nicht mehr durch Polygone bzw. N-Ecke angenähert.

#### **3D-Kreis**

Mit **3D-Linie** - **3D-Kreis** zeichnen Sie nun echte Kreise als Bögen, nicht mehr angenähert als N-Eck. Die Modifikation kann mit Griffen und Eingabefeldern für Radius, Anfangs- und Endpunkt sowie Öffnungswinkel erfolgen. In der Palette Eigenschaften können Sie nun auch mehrere Elemente in einem Schritt modifizieren.

#### **3D-Spline**

Mit **3D-Linie** - **3D-Spline** zeichnen Sie nun Splines als kubisch-hermitesche Kurven, nicht mehr angenähert als Polylinien. Die Modifikation kann mit Griffen für die definierten Stützpunkte erfolgen. In der Palette Eigenschaften können Sie z.B. die Stützpunkte auch als Koordinaten eingeben und modifizieren.

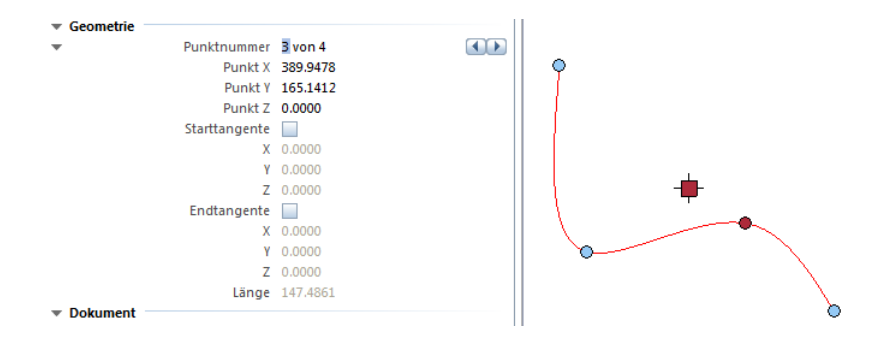

#### **Zylinder**

Mit der Funktion **Zylinder** erstellte Zylinder basieren nun auf einem 'echten' Kreis und sind nun von gebogenen Flächen begrenzt; die Anzahl der Eckpunkte des regelmäßigen N-Ecks muss nicht mehr festgelegt werden.

Mit Griffen können Sie Radius und Höhe eines Zylinders direkt oder per Eingabefeld ändern, in der Palette **Eigenschaften** stehen Ihnen weitere Modifikationsmöglichkeiten zur Verfügung.

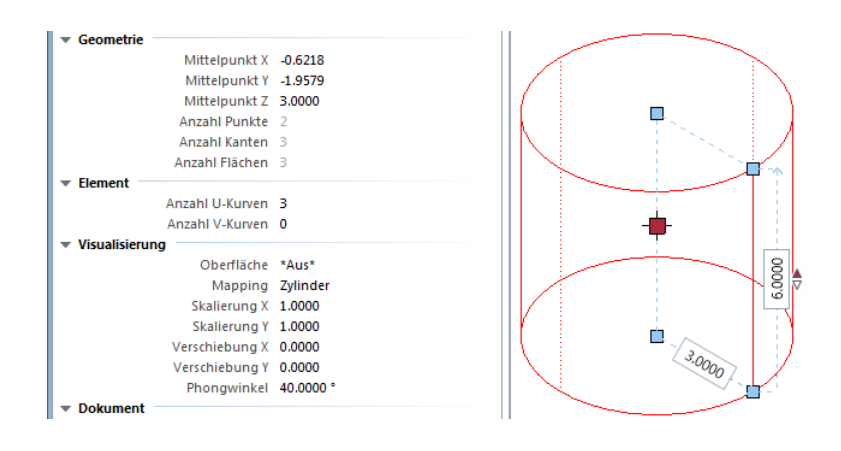

#### **Kugel**

Mit der Funktion **C** Kugel erstellte Kugeln sind nun von gebogenen Flächen begrenzt; die Unterscheidung zwischen Dreieckszerlegung und Globus ist nicht mehr relevant.

Mit Griffen können Sie den Radius einer Kugel direkt oder per Eingabefeld ändern, in der Palette **Eigenschaften** stehen Ihnen weitere Modifikationsmöglichkeiten zur Verfügung.

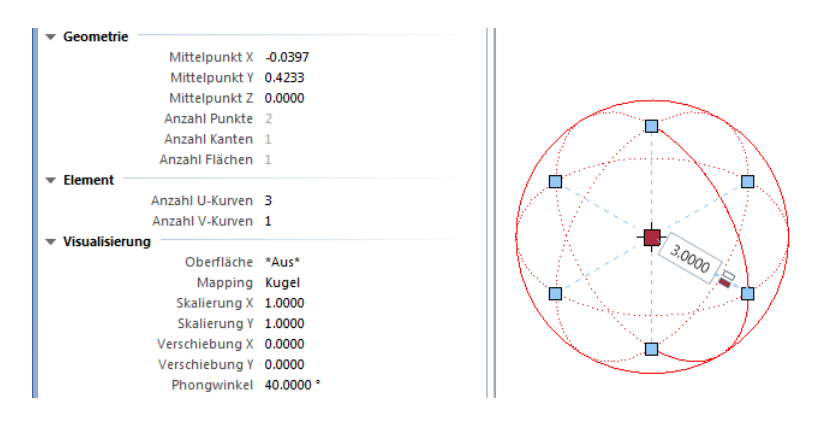

Kugeln werden als Globen in 3D-Körper gewandelt.

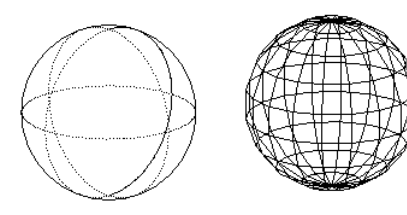

### Neue Modellierfunktionen

Mit der Verwendung des neuen Modellierkerns stehen nun auch neue Modellierfunktionen zur Verfügung, die bestehende erweitern und ersetzen.

**Hinweis:** Bei den neuen Modellierfunktionen bleiben die Grundelemente (Profil, Fahrweg, Achse usw.) erhalten. Es ist empfehlenswert, die Grundelemente auf einem eigenen Teilbild zu zeichnen und aktiv in den Hintergrund zu legen, und die Flächen bzw. Körper im aktiven Teilbild zu erzeugen.

#### **Extrudieren entlang Pfad**

Die Funktion **Extrudieren entlang Pfad** ersetzt **Translationskörper**.

Mit **Extrudieren entlang Pfad** erzeugen Sie Körper oder Flächen, indem Sie ein offenes oder geschlossenes Profil entlang eines Pfads extrudieren.

Das extrudierte Element wird als Vorschau dargestellt, und Sie haben mehrere Möglichkeiten, wie das Profil entlang des Pfades gedreht wird.

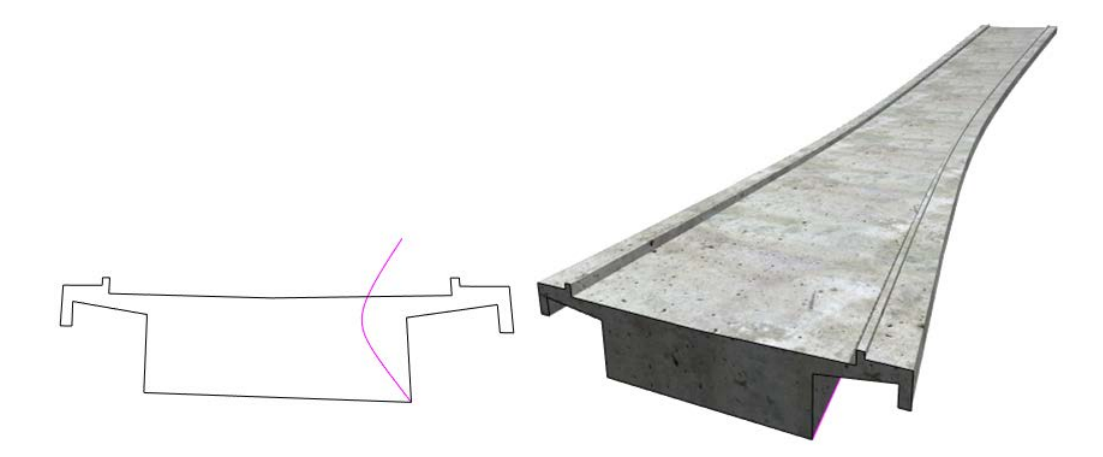

**Hinweis:** Das Profil muss eben sein und darf nicht unterbrochen sein oder sich nicht selbst schneiden. Es kann geschlossen oder offen sein. Wenn das Profil aus mehreren Elementen besteht und sich nicht mit einem Klick aktivieren lässt, können Sie diese mit der **Summenfunktion** aktivieren.

**Hinweis:** Der Pfad muss eben sein und darf nicht unterbrochen sein oder sich nicht selbst schneiden. Sie können auch einen Pfad verwenden, der keinen gemeinsamen Punkt mit dem Profil hat. In diesem Fall aktivieren Sie den Anfangs- oder Endpunkt des Pfades und verschieben ihn an das Profil.

#### **Rotieren**

Die neue Funktion **Rotieren** ersetzt **Rotationskörper**.

Mit **Rotieren** zeichnen Sie Körper oder Flächen, indem Sie ein Profil um eine Achse kreisen lassen.

Das Profil kann Lücken haben, auch eine Kombination von offenen und geschlossenen Profilen ist möglich. Die Rotationsachse muss sich nicht in der gleichen Ebene wie das Profil befinden.

Das Ergebnis wird als Vorschau dargestellt. Sie können den Rotationswinkel mit Griffen oder im Eingabefeld beliebig ändern, bis Sie den Körper mit **Anwenden** erstellen.

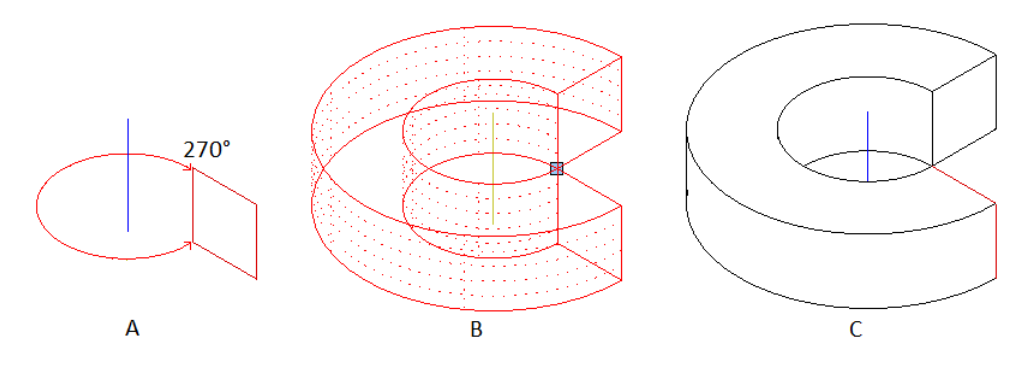

(A) Profil und Achse (Isometrie)

(B) Vorschau Rotationskörper (Isometrie)

(C) Fertiggestellter Körper (Verdecktdarstellung)

**Hinweis:** Bei einem geschlossenen Profil bzw. bei einer Rotation um 360° können Sie wählen, ob ein Körper oder eine Fläche erstellt werden soll. Bei einem offenen Profil ist nur eine Fläche möglich.

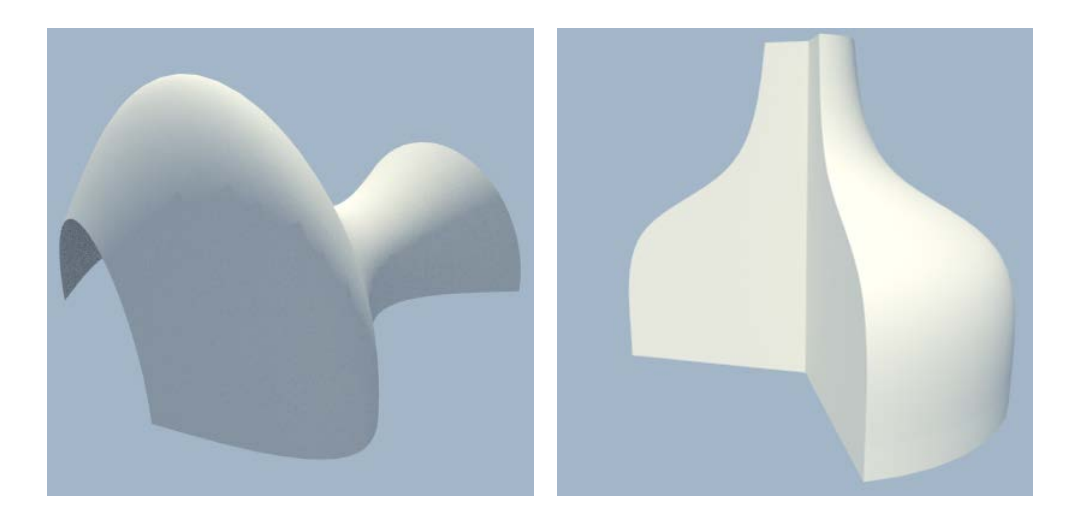

#### **Loft**

Die neue Funktion **Loft** ersetzt **Verbindungskörper**.

Mit **Loft** verbinden Sie eine beliebige Anzahl von offenen oder geschlossenen ebenen Profilen - mindestens zwei - zu einem Körper oder einer Fläche. Die Profile können sich in der Anzahl der Punkte bzw. Ecken unterscheiden. Verbindungslinien zwischen den Profilen sind nicht nötig.

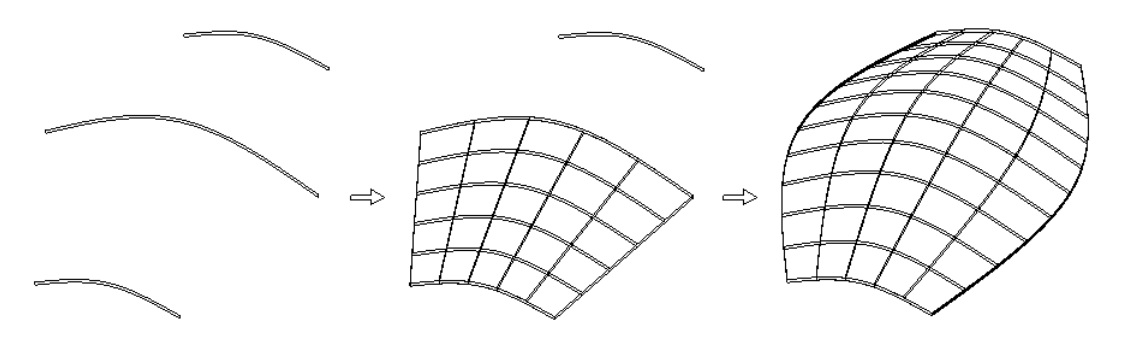

**Hinweis:** Wenn nur eines der Profile nicht geschlossen ist, dann können nur Flächen erzeugt werden. Bei geschlossenen Profilen können Sie festlegen, ob ein offenes oder geschlossenes Volumen (Körper) erzeugt wird.

**Hinweis:** Die Profile müssen eben sein, aber nicht in parallelen Ebenen liegen.

**Hinweis:** Die Profile des Lofts werden an den Anfangspunkten miteinander verbunden; die weiteren Punkte folgen in der Reihenfolge der Eingabe. Dies können Sie gezielt nutzen, um in sich gedrehte Körper zu modellieren. Wenn verdrehte Körper vermieden werden sollen, dann achten Sie darauf, dass die Anfangspunkte nahezu übereinander liegen und die Profile in der gleichen Richtung eingegeben werden. Sie können einzelne Profile auch nachträglich drehen. Sollten sich verdrehte oder in sich geschnittene Körper nicht vermeiden lassen, können Sie evtl. **Fahrweg-Sweep** (siehe Seite [45\)](#page-50-0) verwenden.

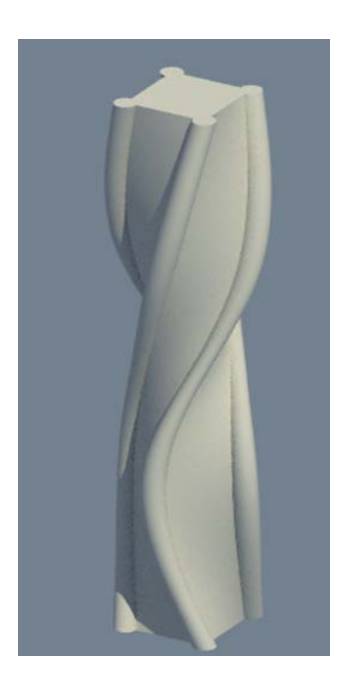

#### <span id="page-50-0"></span>**Fahrweg-Sweep**

Die Funktion **Fahrweg-Sweep** ersetzt **Regelkörper**.

Mit **Fahrweg-Sweep** erzeugen Sie Körper oder Flächen aus mindestens zwei Profilen, die an mindestens einem Fahrweg entlang miteinander verbunden werden. Die Profile können sich in der Anzahl der Punkte bzw. Ecken unterscheiden; sie müssen nicht eben sein.

Die Anzahl der Profile und Fahrwege ist beliebig. Die Fahrwege dürfen sich auch schneiden - in diesem Fall müssen mindestens zwei Fahrwege vorhanden sein.

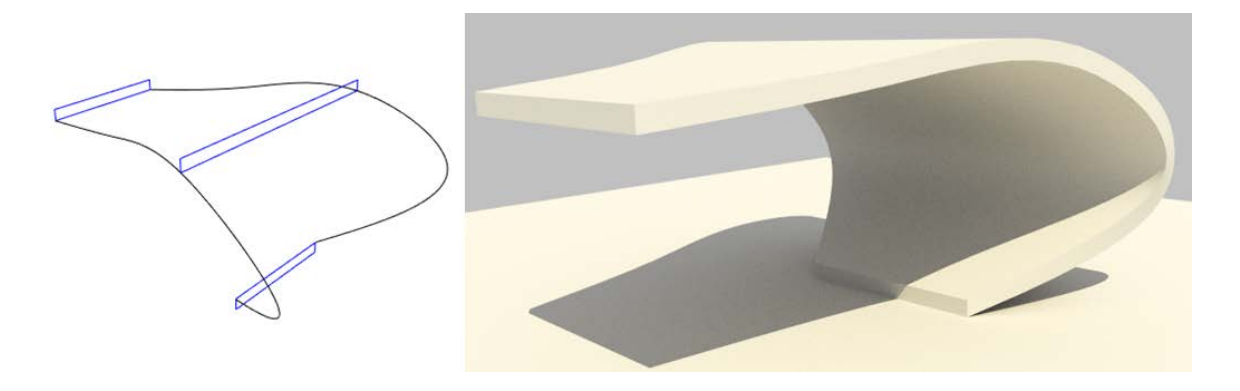

### Extrudieren als neues Element

**Extrudieren** wurde um die Option **De Neues Element** erweitert. Ist diese Option aktiviert, dann wird das extrudierte Element immer als neues Element erzeugt und ändert das bestehende Element nicht, wird also nicht abgezogen oder hinzugefügt. So können Sie z.B. ähnliche Flächen oder Körper erstellen und an den gewünschten Ort verschieben, z.B. als Basis für die neue Funktion **Extrudieren entlang Pfad**.

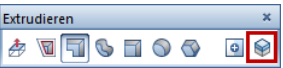

#### **Extrudieren von Konturen auf einer Fläche**

Wenn Sie mit **Extrudieren** eine Kontur auf einer Fläche extrudieren oder stanzen möchten, wird beim Auswählen der Fläche in der Vorschau die X-, Y- und Z-Richtung des lokalen Koordinatensystems gezeigt und als Arbeitsebene festgelegt.

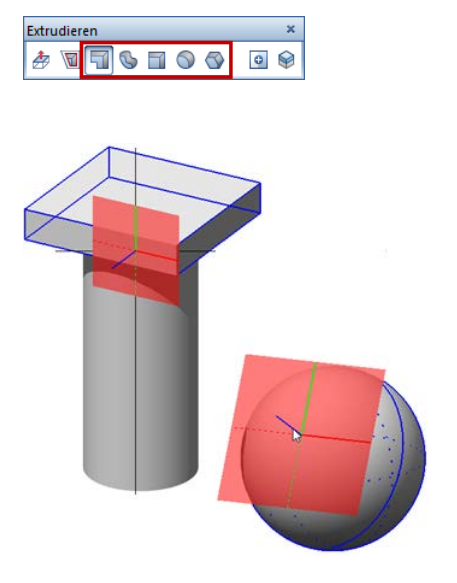

### Modifikationsfunktionen in 3D

#### **Modifizieren mit Griffen und Palette Eigenschaften**

Sie können 3D-Elemente nun durchgängig mit den Möglichkeiten der **Direkten Objektmodifikation** bearbeiten, wie Sie das von anderen Elementen und Bauteilen her kennen: Aktivieren Sie einfach das Element und nutzen Sie Griffe und Eingabefelder zur Modifikation. Auch bei manchen Bearbeitungsfunktionen können Sie Einstellungen mit Griffen ausführen, wie z.B. den Radius von Rundungen intuitiv anpassen.

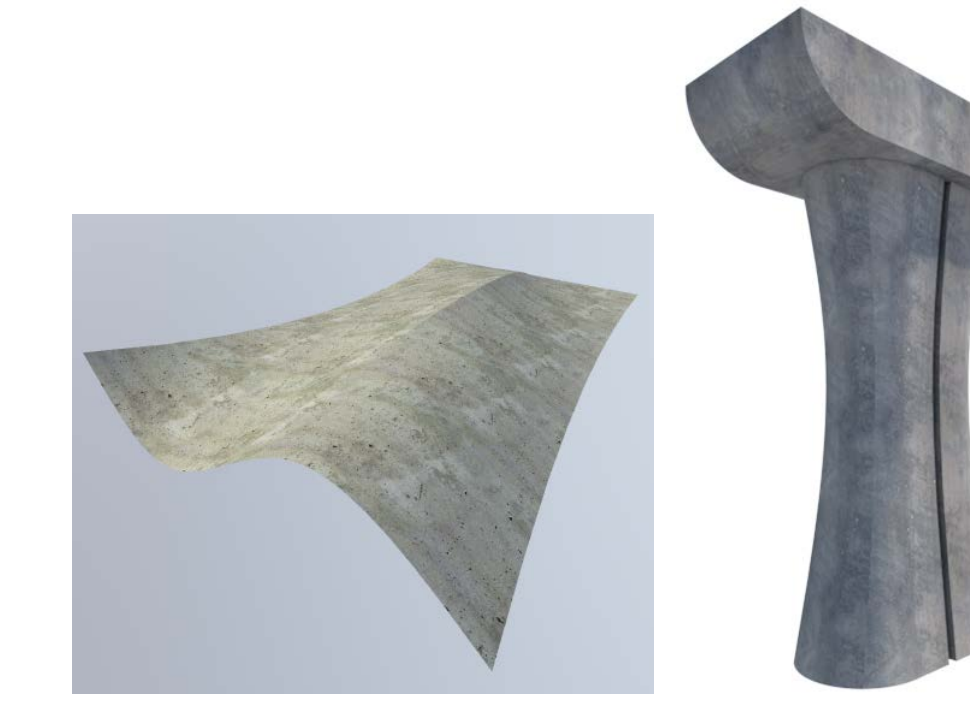

3D-Elemente in der Palette Eigenschaften

In der Palette **Eigenschaften** können Sie nun für ein oder mehrere 3D-Elemente die **Format-Eigenschaften** ändern und die Visualisierungseinstellungen wie **Oberfläche** und **Mapping** ändern. Außerdem steuern Sie hier Art und Anzahl der Isokurven (U- und V-Kurven) bei den Allgemeinen 3D-Elementen.

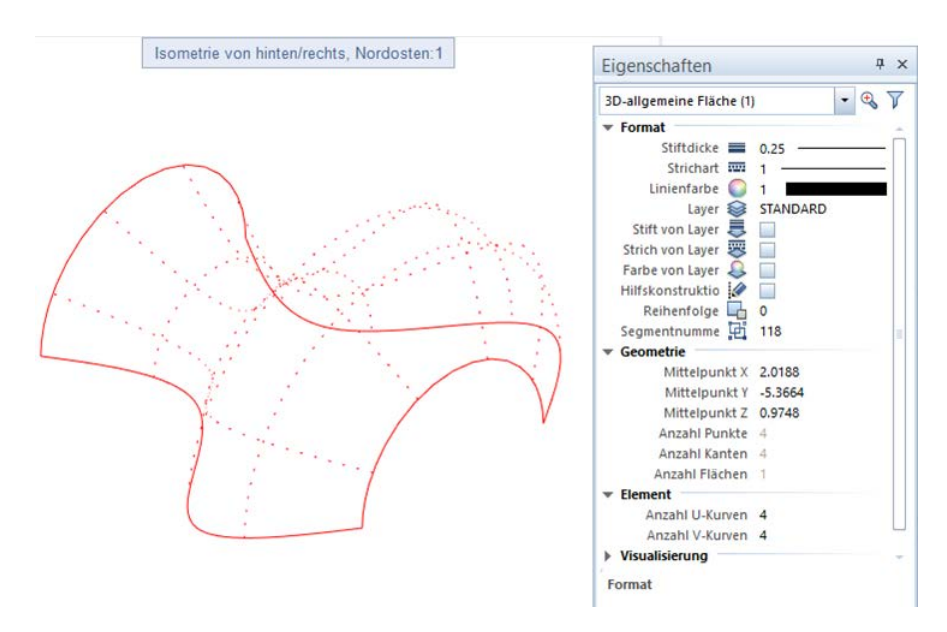

#### **Neue Funktionen zum Modifizieren von Körpern**

Zum Modifizieren von Körpern wurden ebenfalls neue Funktionen entwickelt, die Sie in ähnlicher Form schon aus dem Modul **Konstruktion** kennen.

#### **Kante Abstand modifizieren**

Mit **Kante Abstand modifizieren** ändern Sie zwei oder mehr Kanten eines polygonalen 3D-Körpers oder einer 3D-Fläche durch Angabe eines Abstands; die Kanten müssen dabei in einer Ebene liegen.

Die Modifikation der Geometrie wird als Vorschau dargestellt, bis Sie den Punkt absetzen oder den eingegebenen Wert bestätigen.

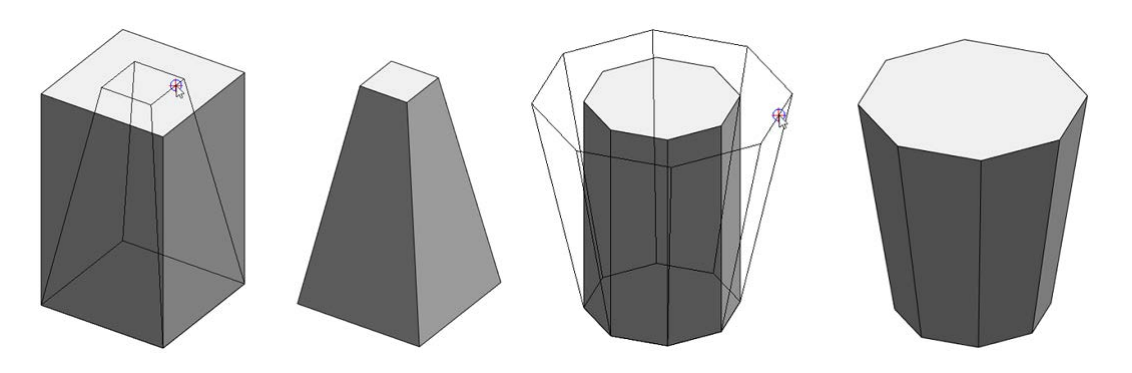

#### **Kante ausrunden**

Mit **Kante ausrunden** runden Sie einzelne oder alle Kanten eines 3D-Körpers durch Angabe eines bestimmten Radius aus.

Die Eingaben werden als Vorschau dargestellt, bis Sie den Körper mit **Anwenden** speichern. Mit der Option **Alle Kanten** werden alle Kanten des Körpers in einem Schritt ausgerundet.

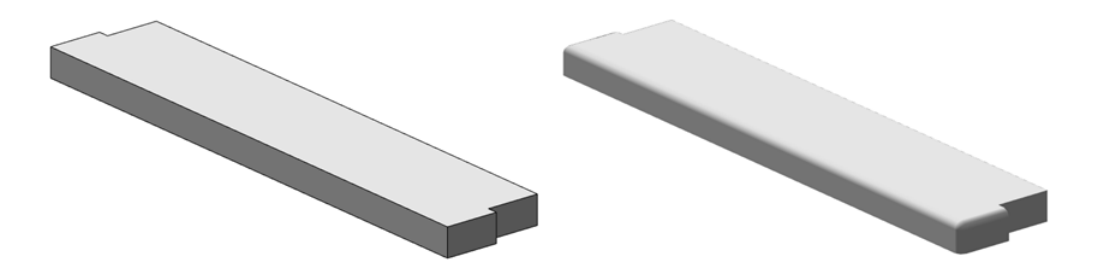

#### **Kante fasen**

Mit **Kante fasen** versehen Sie einzelne oder alle Kanten eines 3D-Körpers mit einer Fase in einem festgelegten Abstand. Den Abstand können Sie numerisch eingeben oder mit Griffen festlegen.

Die Eingaben werden als Vorschau dargestellt, bis Sie den Körper mit **Anwenden** speichern. Mit der Option **Alle Kanten** werden alle Kanten des Körpers in einem Schritt abgefast.

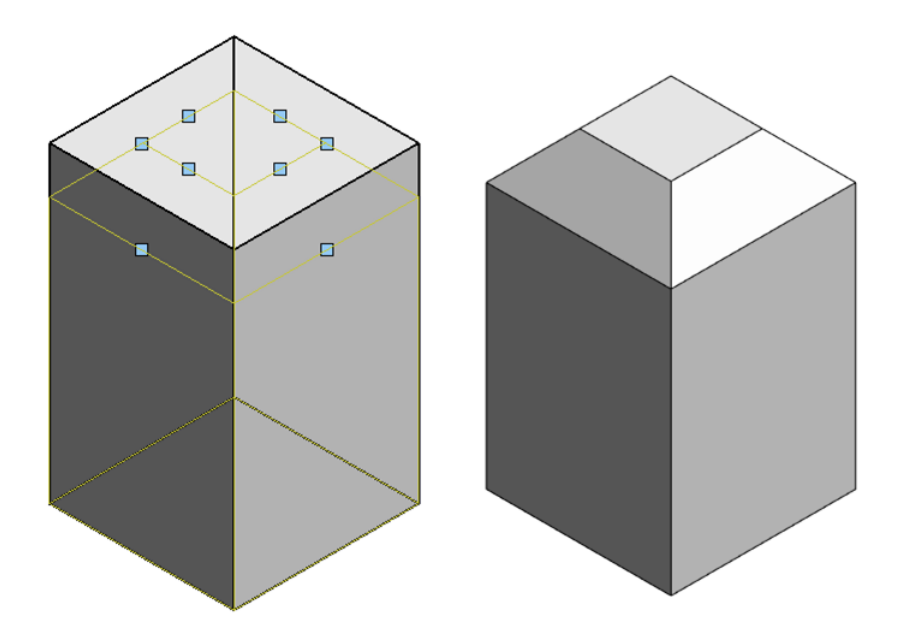

#### **Modifizieren analog 2D**

Viele Modifikationsfunktionen, die Sie aus 2D kennen, lassen sich nun auch auf 3D-Elemente anwenden und stehen nun auch im Modul Modellieren 3D zur Verfügung.

**Folgende Funktionen können nun auch auf 3D-Linien in der gleichen Ebene und 3D-Flächen angewendet werden:**

- **Zwei Elemente verschneiden**
- **Zwei Elemente ausrunden**
- **Fasen**

**Folgende Funktionen können analog zu 2D nun auf 3D-Linien angewendet werden:**

- **Linien zu Polygonen verbinden**
- **Polygone in Einzellinien zerlegen**

In Verbindung mit den Zeichenfunktionen **3D-Linie** und **3D-Fläche** können Sie die Vorzeichnungen und Skizzen für komplexe 3D-Körper nun gleich dreidimensional erstellen; Drehen und Wandeln in 3D ist nicht mehr notwendig.

**Die folgenden Funktionen wurden erweitert:**

- **3D-Körper mit Ebene trennen** Mit dieser Funktion können Sie nun nicht nur Körper, sondern auch 3D-Linien, 3D-Kreisbögen und 3D-Splines trennen.
- **Parallele zu Element** Diese Funktion berücksichtigt nun auch 3D-Kreisbögen und 3D-Splines. Parallelen zu 3D-Elementen werden als Vorschau in Hilfskonstruktionsfarbe dargestellt, bis Sie die Anzahl der Parallelen mit der EINGABETASTE bestätigen.

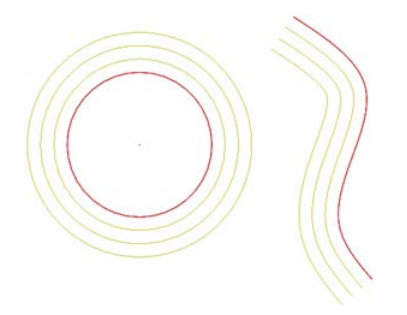

#### **Elementfilter erweitert**

Damit Sie die neuen 3D-Elemente leichter bearbeiten können, wurde

**Elementfilter** (Symbolleiste **Filter-Assistent**) erweitert. Neben den bekannten 3D-Elementen können Sie nun auch nach den neuen allgemeinen 3D-Elementen sowie nach 3D-Kreis und 3D-Spline filtern.

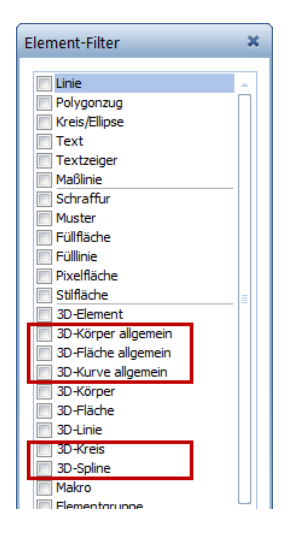

### <span id="page-58-0"></span>Elemente wandeln erweitert

Die Verwendung von allgemeinen 3D-Elementen, Kugeln oder Zylinder z.B. in den Architekturmodulen ist noch nicht möglich, die Kurven müssen erst in Polygone aufgelöst werden.

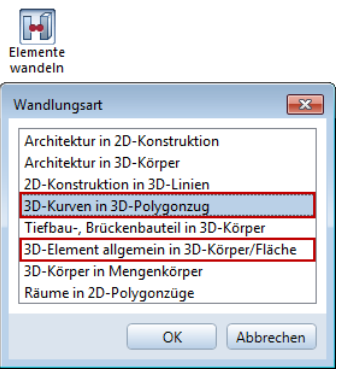

Dazu steht Ihnen in **Elemente wandeln** neue Optionen zur Verfügung:

- **3D-Kurven in 3D-Polygonzug**
- **3D-Elemente allgemein in 3D-Körper/Flächen**

Art und Qualität der Konvertierung ist einstellbar.

#### 2D in 3D

Mit der Option **2D-Konstruktion in 3D-Linien** konvertieren Sie nun auch 2D-Bögen und -Splines in die entsprechenden 3D-Elemente.

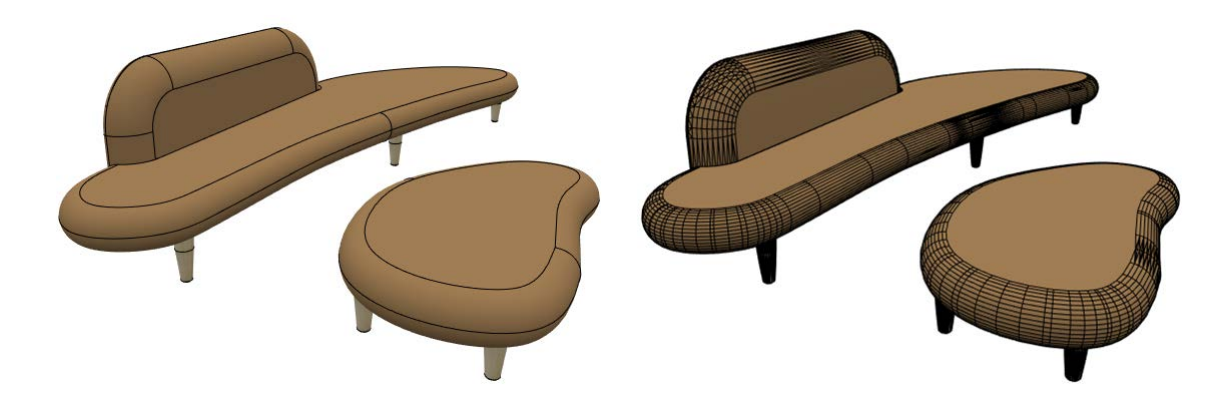

### Verbesserter Datenaustausch

#### **Schnittstelle zu Rhino**

Kreise, Bögen und 3D-Splines werden nun als Kurven nach Rhino exportiert.

Kreise, Bögen und 3D-Splines aus Rhino werden nun als Kurven nach Allplan importiert.

#### **Schnittstelle zu CINEMA 4D**

Kreise, Bögen und 3D-Splines werden nun als Kurven nach CINEMA 4D exportiert.

Kreise, Bögen und 3D-Splines aus CINEMA 4D werden nun als Kurven nach Allplan importiert.

#### **Schnittstelle zu AutoCAD**

Kreise, Bögen und 3D-Splines aus AutoCAD werden nun als Kurven nach Allplan importiert.

# Visualisierung und Animation

# Ansichtsarten (Bildschirmdarstellung)

Auch die für die Bildschirmdarstellung Ihrer Planungsdaten verfügbaren Ansichtsarten wurden weiterentwickelt.

**Tipp**: Möchten Sie eine Einstellung oder Szene in der aktuellen Bildschirmdarstellung dauerhaft als Bild speichern, verwenden Sie die Funktion **Fensterinhalt als Pixelbild speichern** (Menü **Datei** oder Kontextmenü im Bewegungsmodus).

#### **Darstellung als ´Weißes Modell´**

Die neue Option **Weißes Modell** für Ansichtsarten, die das Renderverfahren **RT\_Render** verwenden (z. B. die vordefinierte Ansichtsart **RTRender**), bietet Ihnen die Möglichkeit, Ihr Modell im Stil eines aus weißem Karton oder KAPA® Platten angefertigten Architekturmodelles darzustellen.

Bei dieser Darstellungstechnik werden vorhandene Farbflächen und Texturen automatisch ausgeblendet und die Szene ausschließlich in Hell-Dunkel-Schattierungen mit niedrigem Kontrast dargestellt. Spiegelung und Transparenz werden dabei weiterhin berücksichtigt.

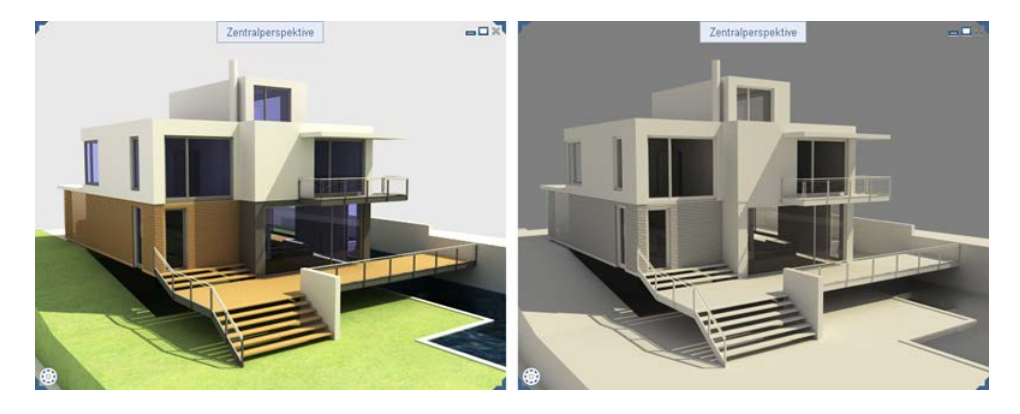

#### **So visualisieren Sie Ihr Modell als "Weißes Modell"**

- 1 Öffnen Sie in der Fenster-Symbolleiste das Listenfeld **Ansichtsart**.
- 2 Zeigen Sie auf die Ansichtsart, für die Sie die Darstellung als weißes Papiermodell einschalten möchten.

#### **Wichtig!**

Es muss sich um eine Ansichtsart handeln, die das Renderverfahren **RT\_Render** verwendet.

3 Klicken Sie auf **Ansichtsart bearbeiten**.

Die Palette **Ansichtsart** wird eingeblendet.

- 4 Aktivieren Sie unter **Einstellungen** die Option **Weißes Modell**.
- 5 Klicken Sie auf **Schließen**.
- 6 Lassen Sie Ihr Modell in der eben geänderten Ansichtsart darstellen.

**Hinweis**: Zurück auf die normale Darstellung schalten Sie, indem Sie die Option **Weißes Modell** wieder deaktivieren.

#### **Darstellung in Ansichtsart Sketch optimiert**

In allen Ansichtsarten, die das Renderverfahren **Sketch** benützen (z. B. die vordefinierte Ansichtsart **Sketch**), werden ab sofort unebene Flächen nicht mehr trianguliert dargestellt, also als eine Anordnung von aneinander gefügten Dreiecken, sondern "gerundet".

Die Darstellung in solchen Ansichtsarten wird dadurch wesentlich ansprechender.

#### **Erweitertes Informationsangebot bei Real-Time Renderings**

Das Informationsangebot während der Berechnung eines Real-Time Renderings wurde erweitert. Sie erhalten ab sofort in allen Ansichtsarten, die das Renderverfahren **RT\_Render** benützen (z. B. die vordefinierte Ansichtsart **RTRender**) weitere Informationen über den Stand der Berechnung.

Prozentuale Anzeige des Rechenfortschritts bei Stopkriterium "Qualität"

Bei Verwendung des Stopkriteriums **Qualität** wurde bisher keine Information darüber geliefert, wann die eingestellte Qualitätsstufe erreicht und der Rechenprozess abgeschlossen ist.

Hier wird nun zusätzlich der prozentuale Fortschritt angezeigt:

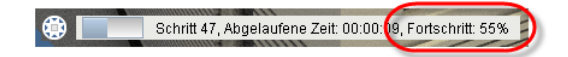

Anzeige bei Unterbrechung der Rendering-Berechnung

Sobald der Rechenprozess eines Real-Time Renderings unterbrochen wird (z. B. bei Aufruf der Elementauswahl), wird dies nun entsprechend angezeigt:

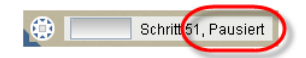

#### **Vereinfachte Modell-Darstellung bei Perspektivenwechsel**

Um auch bei komplexen und datenintensiven Modellen einen flüssigen Perspektivenwechsel zu gewährleisten, wird in den Ansichtsarten, die eines der Renderverfahren **Verdecktberechnung**, **Schattiert**  oder **Sketch** verwenden, ab einer bestimmten Datenmenge während des Perspektivenwechsels nur noch eine vereinfachte Darstellung des Modells angezeigt; Oberflächen und Texturen werden dazu temporär ausgeblendet (links). Das Modell lässt sich dadurch schnell und ohne Ruckeln in die gewünschte Perspektive bringen.

Erst wenn die endgültige Perspektive eingestellt ist (d.h. die Maustaste los gelassen wurde), erfolgt die Darstellung des Modells mit den vollständigen Spezifika der Ansichtsart und in allen Details (rechts).

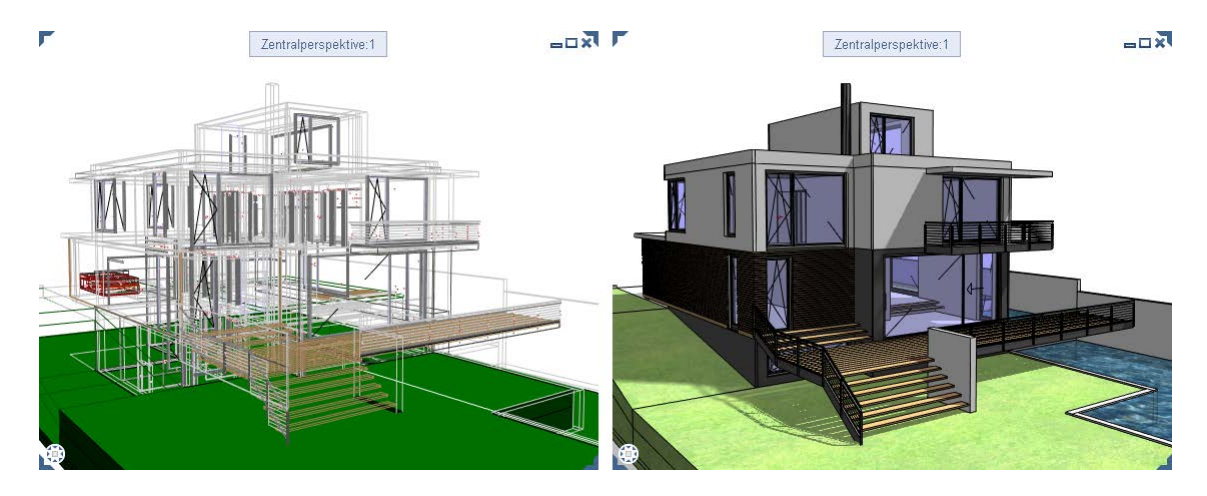

### Animation

In der Animation wurden die Möglichkeiten zur Simulation der Beleuchtungssituation einer Szene erweitert.

#### **Kopieren von Lichtquellen**

Die über **Projektlicht einstellen** für ein Projekt definierten künstlichen Lichtquellen können innerhalb des Projekts einzeln oder auch mehrere gesammelt kopiert werden. Zum Kopieren mehrerer Lichtquellen können Sie z. B. die Bereichsaktivierung oder die Summenfunktion benützen.

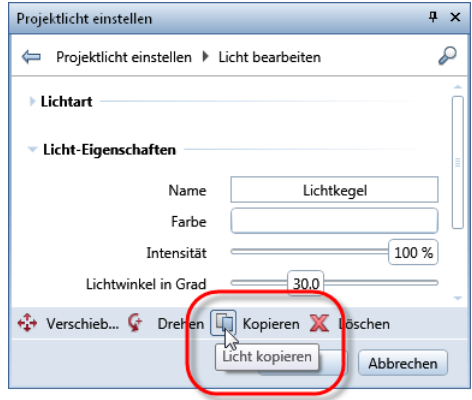

Weitere Informationen hierzu erhalten Sie in der Hilfe von Allplan unter "Lichtquellen kopieren".

#### **Steuern der Beleuchtungsstärke**

Die Lichtintensität der über **Projektlicht einstellen** definierten künstlichen Lichtquellen und damit ihre Beleuchtungsstärke kann gezielt gesteuert werden. Die Beleuchtungssituation der Szene kann somit durch Aufhellen oder Abdunkeln einzelner Lichtquellen noch realitätsnaher simuliert und beurteilt werden.

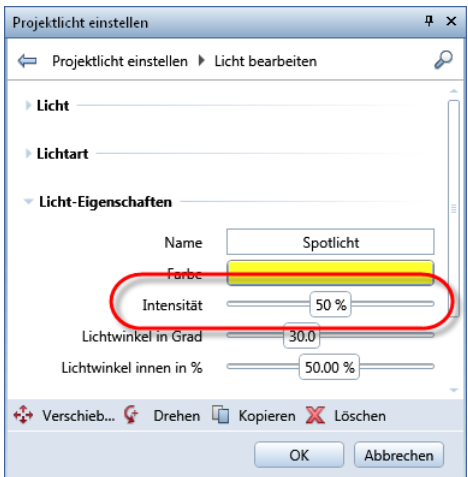

Weitere Informationen hierzu erhalten Sie in der Hilfe von Allplan unter "Neue Lichtquelle setzen".

### Rendering

Auch beim Rendering werden neue Möglichkeiten zur Simulation möglichst realitätsnaher Lichtverhältnisse eröffnet.

#### **Rendern mit CineRender R15**

In Version 2016 wurde die Render Engine aus CINEMA 4D R15 von Maxon implementiert, der CineRender R15.

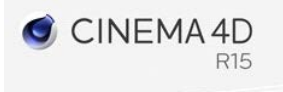

Insbesondere ermöglicht die Render Engine nun ein Rendering nach dem Ambient Occlusion Verfahren (siehe auch "Neues Shading-Verfahren "Ambient Occlusion" (siehe Seite [61\)](#page-66-0)").

Wenn Sie sich ausführlicher über die weiteren Vorteile und Neuerung des CineRender R15 informieren möchten, gehen Sie bitte zur Website von Maxon (http://www.maxon.net/de).

#### <span id="page-66-0"></span>**Neues Shading-Verfahren "Ambient Occlusion"**

Die Integration des CineRender R15 ermöglicht u.a. die Nutzung eines weiteren Shading-Verfahrens, dem "Ambient Occlusion"- Verfahren (dt.: Umgebungsverdeckung).

Das "Ambient Occlusion"-Verfahren ist eine in Ergänzung zur Rendering-Methode "Global Illumination" einsetzbare Shading-Technik, über die Sie eine realitätsnahe Verschattung der Szenerie bei möglichst kurzen Rechenzeiten erzielen. Ein weiterer Vorteil dieses Verfahrens liegt in der Verbesserung der Detailwirkung, indem Kanten und Ecken zusätzlich verschattet werden.

Ambient Occlusion wird z. B. verwendet, um die Lichtverhältnisse bei bewölktem Himmel ohne direkte Sonneneinstrahlung zu simulieren; das Verfahren ist für Innenraum- wie auch für Außenperspektiven gleichermaßen geeignet.

Auch wenn unter der Zielsetzung möglichst kurzer Rechenzeiten keine physikalisch korrekten Resultate erzielt werden können, ist das Ergebnis i.d.R. so befriedigend, dass auf ein rechenintensives Rendering der Szene bei globaler Ausleuchtung verzichtet werden kann.

**Hinweis**: Möchten Sie physikalisch korrekte Resultate erzielen, müssen Sie eine der rechenintensiveren Rendering-Methoden bei globaler und korrekter Ausleuchtung der Szenerie wählen.

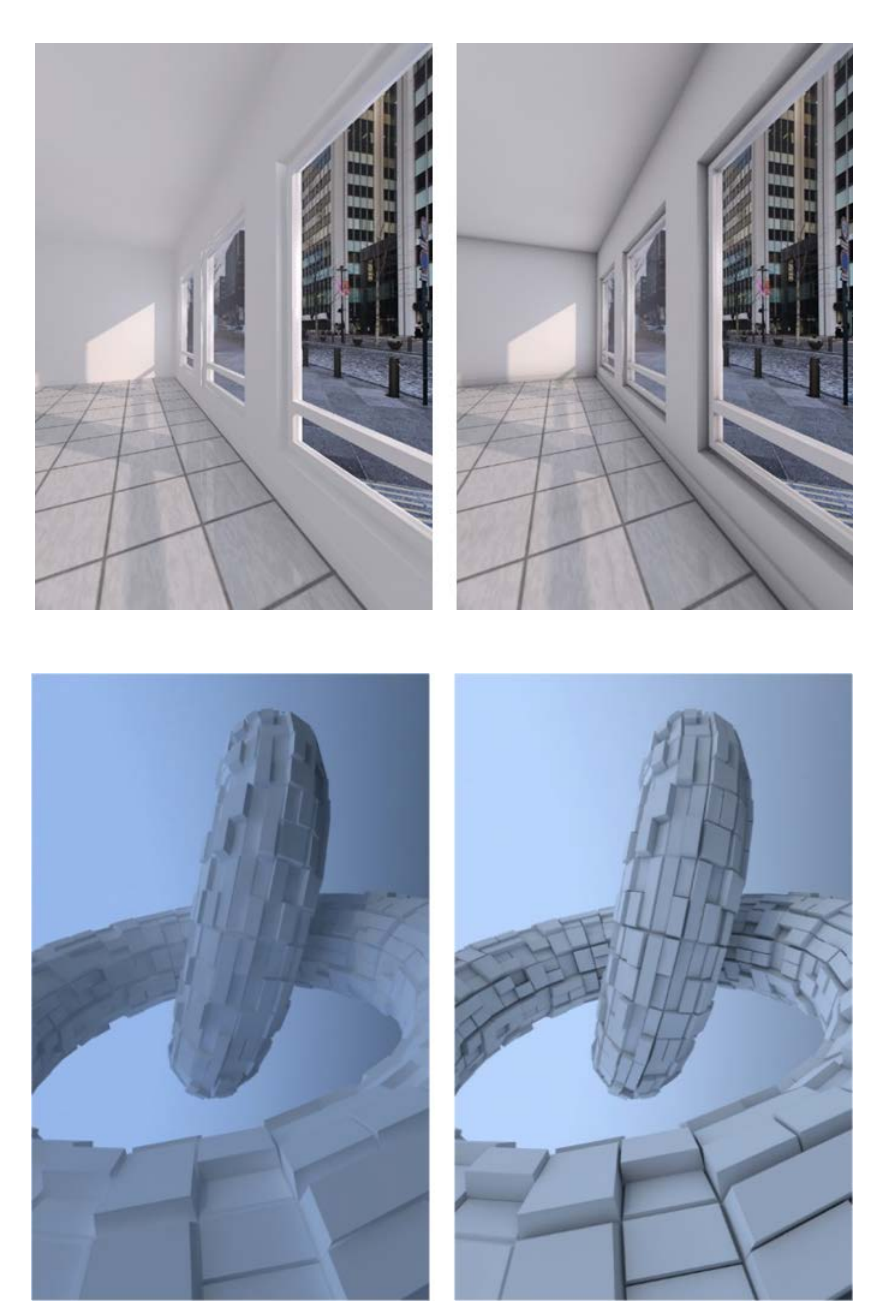

Rendering-Ergebnis jeweils ohne (links) und mit (rechts) Anwendung des "Ambient Occlusion"-Verfahrens:

**So lassen Sie ein Bild mit dem "Ambient Occlusion"- Verfahren rendern:**

1 Klicken Sie auf **Einzelbild rendern**.

Die Palette **Rendern** wird eingeblendet.

2 Aktivieren Sie unter **Allgemeine Einstellungen** die Option **Ambient Occlusion**.

**Hinweis**: Die hier gewählte Einstellung gilt gleichzeitig für das Aufzeichnen eines Films mit dem Berechnungsverfahren **Rendern**.

3 Stellen Sie ggf. die weiteren Parameter zu Ambient Occlusion ein.

Klicken Sie dazu unter **Qualität** neben **Erweiterte Einstellungen** auf **Bearbeiten**.

4 Lassen Sie das Bild rendern.

Die bewährten SmartPart-Funktionen mit einer Vielzahl parametrischer Objekte tragen wesentlich zur individuellen Gestaltung und praxisgerechten Darstellung von Plänen bei. Diese SmartParts werden laufend erweitert, um den wachsenden Anforderungen an diese Objekte gerecht zu werden und so die Planerstellung noch effektiver zu machen.

Zu Allplan 2016 neu hinzugekommen sind die Objektmodelle Hubtor und Dachflächenfenster.

- Das Hubtor wurde speziell für den Einsatz im Industriebau entwickelt.
- Die Dachfenster ergänzen das Angebot an Fenstern und Türen.

# Preview-Icons bei selbst erstellten **SmartParts**

Als Preview-Icon für SmartParts, die vom Anwender in der Bibliothek abgelegt wurden, wurde bisher zunächst eine je nach Typ des SmartParts einheitliche Graphik verwendet. Diese Graphik ließ sich zwar nachträglich verändern, was jedoch einigermaßen aufwändig war.

Hier z. B. die Preview-Icons für neu angelegte Fenster-SmartParts:

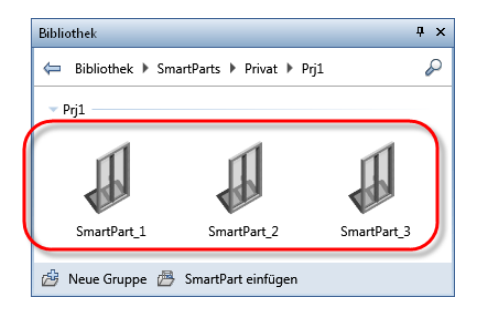

Ein neuer Service übernimmt nun beim Abspeichern in der Bibliothek automatisch die Generierung einer Graphik für das Preview-Icon, die sich am tatsächlichen Aussehen des betreffenden SmartPart orientiert:

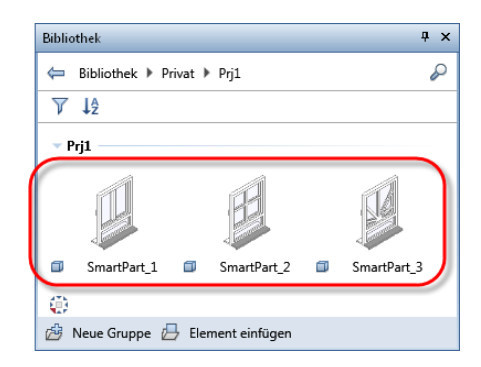

Auf diese Weise lassen sich SmartParts nicht erst aufgrund einer entsprechend gewählten Beschreibung, sondern bereits anhand des Preview-Icons klar voneinander unterscheiden.
Das Modul **Allgemein: Dächer, Ebenen, Schnitte** wurde im Bereich **Erzeugen** um eine Funktion erweitert - **Dachflächenfenster-SmartPart**. Mit dieser Funktion können Sie SmartParts für rechteckige Dachflächenfenster erstellen.

Nach Aktivieren dieser neuen Funktion öffnet sich die Palette **Eigenschaften** des SmartParts **Dachflächenfenster** auf der Registerkarte **Elemente**, und Sie können umgehend mit dem Modellieren eines eigenen SmartParts beginnen. Dabei ist es möglich, dem Dachflächenfenster auf der Registerkarte **Sonnenschutz** einen **Rollladen** oder eine **Markise** zuzuordnen.

#### 68 Dachflächenfenster-SmartPart Allplan 2016

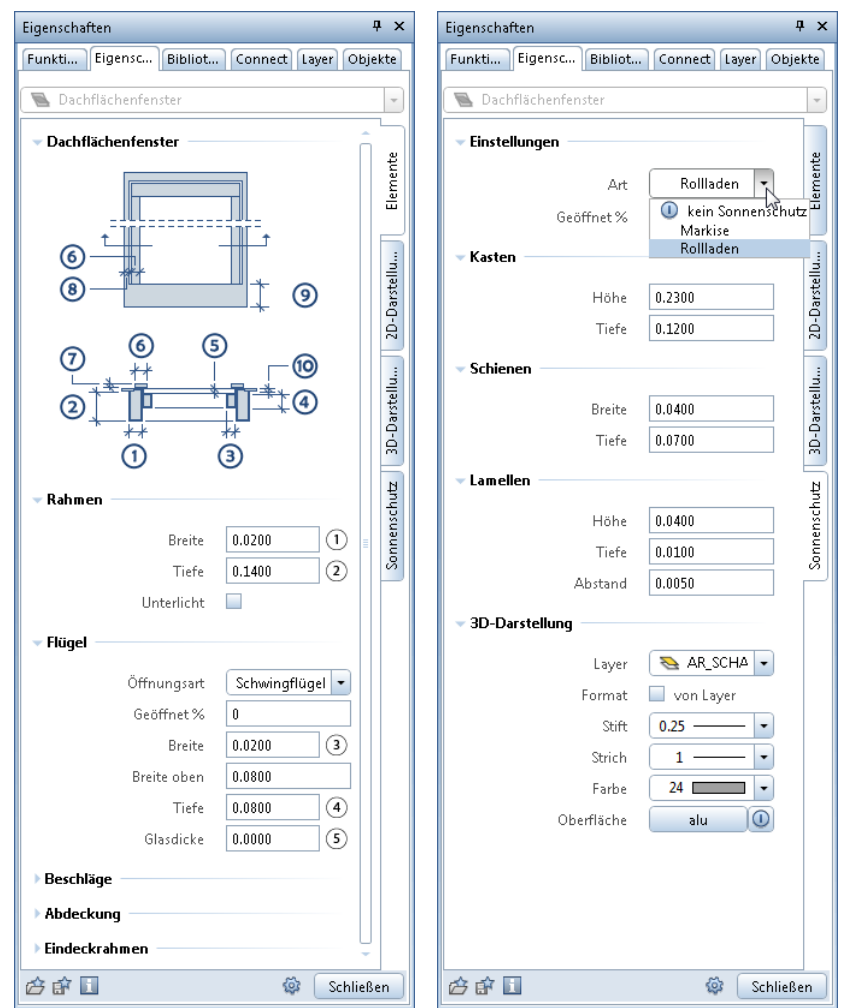

**Dachflächenfenster**-SmartParts werden in rechteckige Dachöffnungen eingesetzt. Das SmartPart **Dachflächenfenster** lässt sich, wie Sie es bereits von anderen SmartParts gewöhnt sind, grafisch mit Hilfe von Griffen und über die Parameter in der Palette modifizieren.

Ihre SmartParts können Sie mit **Als Favorit speichern** als Favorit speichern oder in die Bibliothek aufnehmen.

Mit Hilfe der Funktion **Reports** über die Datei Dachflächenfenster.rdlc lassen sich **Dachflächenfenster**-SmartParts auswerten. Hier erhalten Sie eine Auflistung der Dachflächenfenster (unterschieden nach der Öffnungsart) und der Abmessungen der dazugehörigen Rohbauöffnungen (Breite, Länge, Fläche).

# Neue Beschläge für Fenster- und Tür-**SmartParts**

Beim Modellieren von Fenster- und Tür-SmartParts mit Hilfe der Funktionen **Fenster-SmartPart** und **Tür-, Tor-SmartPart** (Modul **Basis: Wände, Öffnungen, Bauteile** - Bereich **Erzeugen**) stehen Ihnen mehrere neue Varianten für Beschläge zur Verfügung:

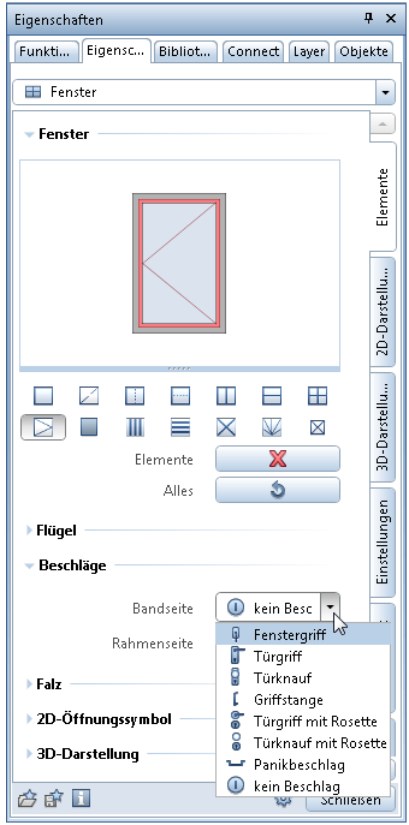

# Neues Tor-SmartPart

Die Funktion **Tür-, Tor-SmartPart** (Modul **Basis Wände, Öffnungen, Bauteile**, Bereich **Erzeugen**) wurde um ein neues SmartPart erweitert - **Hubtor**.

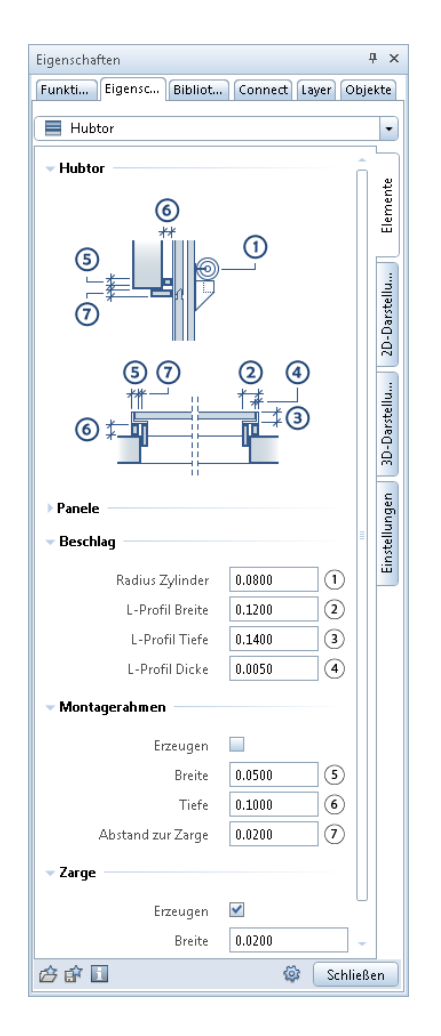

**Hubtor**-SmartParts können mit Hilfe der Funktion **Reports** über verschiedene Dateien wie z.B. Türen (detailliert).rdlc ausgewertet werden.

# Flächendarstellung in 2D und 3D

Beim Modellieren von Fenster- und Tür-SmartParts mit Hilfe der Funktionen **Fenster-SmartPart** und **Tür-, Tor-SmartPart** (Modul **Basis: Wände, Öffnungen, Bauteile** - Bereich **Erzeugen**) können Sie eine Flächendarstellung sowohl in 2D als auch in 3D aktivieren. Sie können den Flächen wahlweise eine **Schraffur**, ein **Muster**, eine **Füll-** oder eine **Stilfläche** zuweisen.

Hier die Flächendarstellung am Beispiel eines Fenster-SmartParts mit integriertem Rollladen und Fensterbank:

In der Palette des Fenster-SmartParts wurden auf den Registerkarten **2D-Darstellung** und **3D-Darstellung** folgende Einstellungen für die **Flächendarstellung** der Fensterelemente vorgenommen:

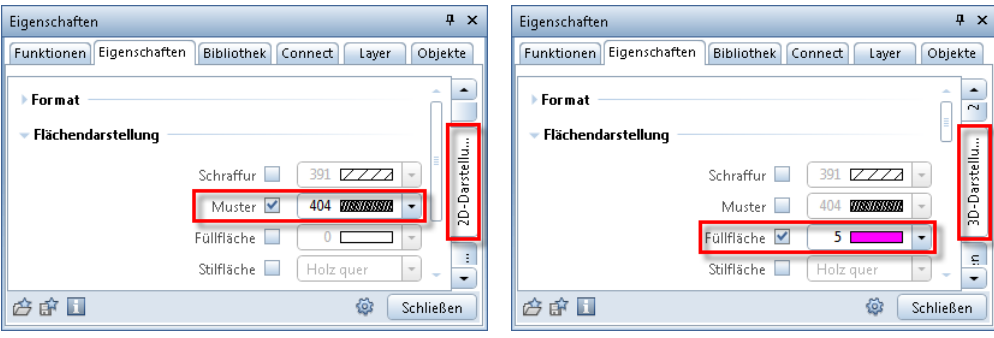

Für die integrierten Fensterbänke und den Rollladen kann die Flächendarstellung ebenfalls aktiviert werden:

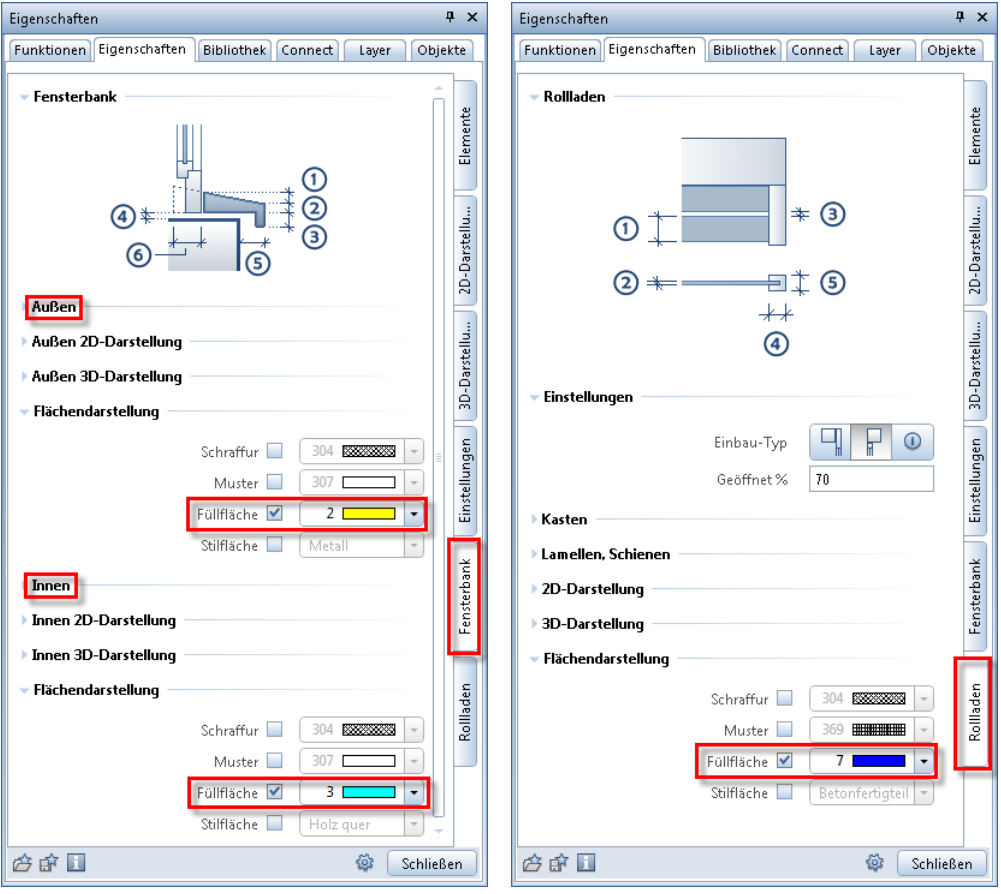

### Hier das Ergebnis:

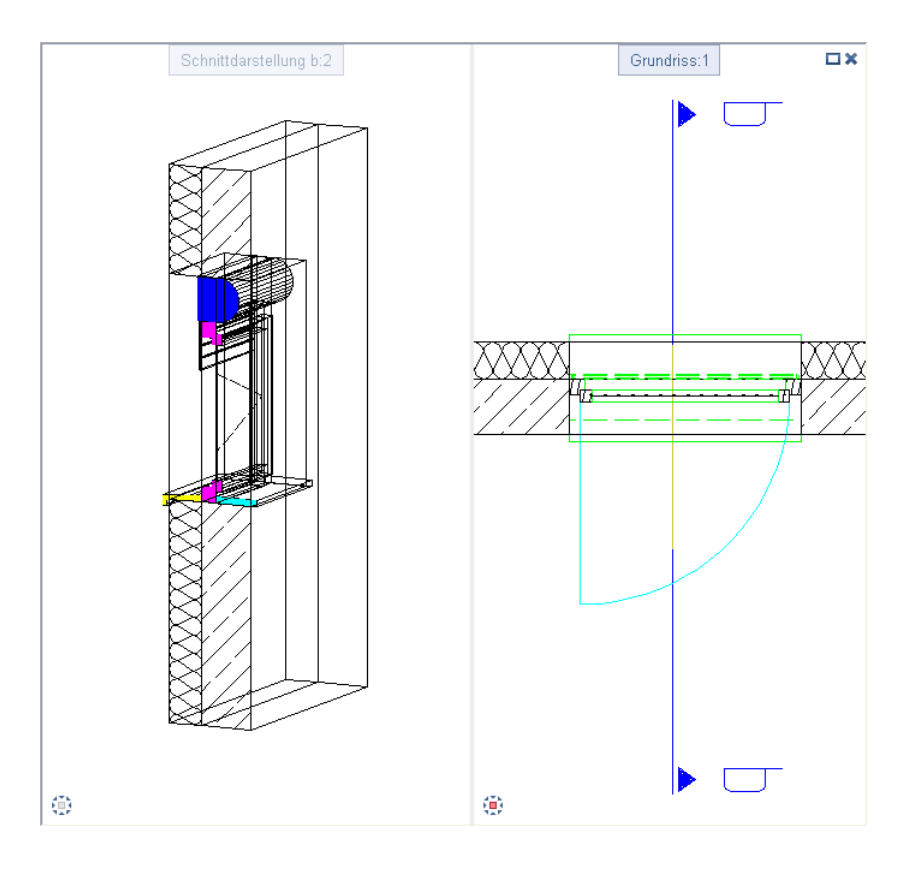

# Weitere Neuerungen im Bereich Architektur

## **Türaufschlag als komplettes Architekturelement**

Wenn Sie bisher Stift, Strich, Farbe oder Layer eines kompletten Türaufschlags dauerhaft ändern wollten, so war dies erst nach erneutem Absetzen des Türaufschlagsymbols möglich.

Nun werden Türaufschläge in Allplan als komplettes Architekturelement behandelt.

Wenn Sie auf die Linie oder den Kreisbogen klicken, dann wird nun das komplette Element aktiviert, und es kann z.B. mit **Format-Eigenschaften modifizieren** in einem Schritt bearbeitet werden. Unterschiedliche Formateigenschaften bzw. Layer für Bogen und Linie können nun nur noch über SmartParts erreicht werden.

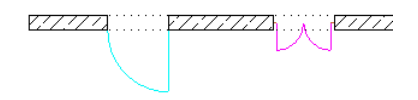

**Hinweis:** Bei Verwendung von Makros und Türaufschlag werden die unsichtbaren Bestandteile des Makros wie in der Vorversion auch nicht modifiziert.

Die Bibliothek in **Allplan** bietet Architekten eine Vielzahl an nützlichen Objekten. Zu **Allplan 2016** wurde der Inhalt der Bibliothek um neue Objekte wie Bäume, Hecken, Dachfenster und Tore ergänzt und der bestehende Inhalt überarbeitet.

Das Ergebnis ist eine deutliche Steigerung der Bedienerfreundlichkeit und Übersichtlichkeit. Darüber hinaus gestalten neue Funktionen wie Mehrfach-Auswahl, Filtern und Sortieren das Arbeiten mit der Bibliothek noch flexibler.

# Allgemeine Neuerungen bei Bibliotheken

### **Palette Bibliothek mit flacher Hierarchie**

Bisher waren die Bibliothekselemente **Symbol**, **Makro** und **SmartPart** strikt getrennt. In der Palette Bibliothek mussten Sie erst entscheiden, welchen Typ sie verwenden wollten; erst dann konnten Sie das Element wählen. Auch eine Suche konnte nur über den jeweiligen Elementtyp ausgeführt werden.

Nun gibt es nur noch eine Hierarchiestufe; jedes Bibliothekselement kann unabhängig vom Typ in jedem beliebigen Ordner gespeichert werden. Die Suche geht über alle Elementtypen unterhalb des Ordners, in dem Sie die Suche beginnen.

Bei der Auswahl erkennen Sie sofort, um welches Element es sich handelt. Der Typ des jeweiligen Bibliothekselements wird durch ein kleines Symbol gekennzeichnet:

- **Symbol** bzw. **Symbol mit Ressourcen**
- **Makro** bzw. **Makro mit Ressourcen**
- **SmartPart**

### **Grundregeln**

**In der Palette Bibliothek gelten folgende Regeln:**

- Die Bezeichnung für Symbole kann nun bis zu 70 Zeichen lang sein.
- Der Pfadname kann bis zu 180 Zeichen lang sein.
- Die folgenden Sonderzeichen sind nicht erlaubt:  $- / \; | : " ? * > |$
- Beliebig viele Unterordner sind möglich, bis die maximale Länge des Pfadnamens erreicht ist.

#### **Sortieren und Filtern**

Mit **Filter** blenden Sie bestimmte Typen von Bibliothekselementen (Symbole, Makros, SmartParts) ein- und aus.

Mit <sup>12</sup> Sortierkriterium ordnen Sie die Bibliothekselemente alphabetisch oder nach Speicherdatum auf- und absteigend an.

Mit **Leere Ordner ausblenden** verbergen Sie Ordner, in denen kein Bibliothekselement enthalten ist. Sind Ordner ausgeblendet, wird das Symbol  $\mathcal{C}$  geändert und gedrückt dargestellt.

## **Einzeldateien statt Katalogordner**

Bisher waren Symbole und Makros in Katalogordnern ZSY bzw. OM\* gespeichert. Diese Katalogordner waren geschlossene Container; die nur über spezielle Funktionen verwaltet werden mussten. Einzeldateien \*.SYM oder \*.NMK waren zwar möglich, aber die Ausnahme.

**Nun werden alle Bibliothekselemente als Einzeldateien im Ordner \Library gespeichert:**

- Symbole als \*.SYM
- Makros als \*.NMK
- SmartParts wie bisher als \*.SMT

# **Verwaltung von Bibliothekselementen**

Die Verwaltung von Bibliothekselementen wird nun nicht mehr in **ProjectPilot** durchgeführt; die dazu vorgesehenen Funktionen wurden entfernt.

Die Einstellung von Vorschlagspfaden für die einzelnen Symbol- und Makrodateien in den **Optionen** - **Arbeitsumgebung** - **Speicherorte** sind nun auch nicht mehr notwendig und deswegen entfallen.

#### **Verwaltung in der Palette Bibliothek**

Das Erstellen neuer Ordner und Gruppen sowie das Einfügen von Bibliothekselementen wird mit Hilfe der Funktionsleiste in der Palette Bibliothek durchgeführt.

Weitere Verwaltungsoperationen werden mit der Schaltfläche bzw. per Kontextmenü durchgeführt; hier können Sie, je nach gewähltem Pfad, Ordner und Bibliothekselemente kopieren, umbenennen, ausschneiden oder löschen.

Außerdem können Sie bearbeitbare Ordner (*nicht* im Pfad **Standard**) direkt um Windows Explorer öffnen, um dort Verwaltungsoperationen durchzuführen.

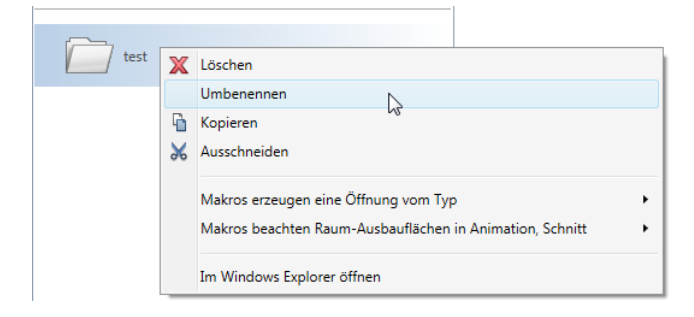

### **Verwaltung im Windows Explorer**

Gerade wenn Sie eine größere Anzahl von Daten in der Palette **Bibliothek** kopieren, verschieben oder umbenennen möchten, ist es sinnvoll, diese Aufgaben mit den umfangreichen Möglichkeiten des Windows Explorer durchzuführen, statt dies für jeden einzelnen Ordner oder jedes einzelne Bibliothekselement mit oder dem Kontextmenü zu machen.

### **Bibliothekselemente im Windows Explorer verwalten, wichtige Schritte**

- 1 Öffnen Sie die Palette **Bibliothek**.
- 2 Wählen Sie einen Pfad, der bearbeitbar ist (nicht Pfad **Standard**).
- 3 Navigieren Sie zu dem Ordner, in oder unter dem Sie Änderungen durchführen möchten.
- 4 Klicken Sie mit der rechten Maustaste auf den Ordner und dann im Kontextmenü auf **Im Windows Explorer öffnen**.

Der gewünschte Ordner wird im **Windows Explorer** geöffnet.

- 5 Führen Sie die Änderungen mit den Möglichkeiten des **Windows Explorer** durch.
- 6 Beenden Sie den **Windows Explorer**.

Die Änderungen werden sofort in der Palette Bibliothek angezeigt. Evtl. müssen Sie kurz den übergeordneten Ordner öffnen, damit die bearbeiteten Ordner aktualisiert werden können.

## **Symbole und Makros mit Ressourcen**

Mit bzw. im Kontextmenü von bearbeitbaren Symbolen und Makros (Pfade **Büro**, **Projekt**, **Privat** und **Extern**) steht Ihnen die Option **Ressourcen enthalten** zur Verfügung.

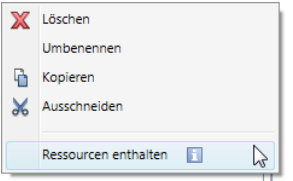

Hier legen Sie fest, ob die Ressourcen im Bibliothekselement gespeichert sind oder aus dem aktuellen Projekt übernommen werden.

- Ist die Option **Ressourcen enthalten** deaktiviert, dann werden die Ressourcen aus dem jeweiligen Projekt verwendet.
- Ist die Option **Ressourcen enthalten** aktiviert, dann werden die aktuell gültigen Ressourcen in das Bibliothekselement übernommen und gespeichert. Das Bibliothekselement behält seine Darstellung auch in anderen Projekten. So können Sie eigene Bibliothekselemente mit Ressourcen an Partnerbüros weitergeben.

Sie können mehrere Elemente markieren und die Ressourcen in einem Schritt übernehmen.

Bibliothekselemente mit Ressourcen sind durch spezielle Symbole gekennzeichnet:

- **Symbol** bzw. **Symbol mit Ressourcen**
- **Makro** bzw. **Makro mit Ressourcen**

# Mitgelieferte Bibliotheken

Die mitgelieferten Bibliotheken wurden gestrafft, ergänzt und neu strukturiert. Nun sind auch die Symbole im Ordner ETC gespeichert, wo auch die anderen Daten des Auslieferungsstandes gespeichert sind. Die Sonderlösung im Ordner des Bürostandards STD unter SYM entfällt nun.

# **Neue Inhalte**

In den mitgelieferten Bibliotheken finden Sie unter anderen die folgenden neuen Bibliothekselemente:

- Mediterrane Bäume Enthalten sind fünf Baumarten in je drei Größen.
- Hecken in drei Größen
- Dachflächenfenster Als SmartParts sind nun diverse Schwing- und Klappfenster verfügbar.

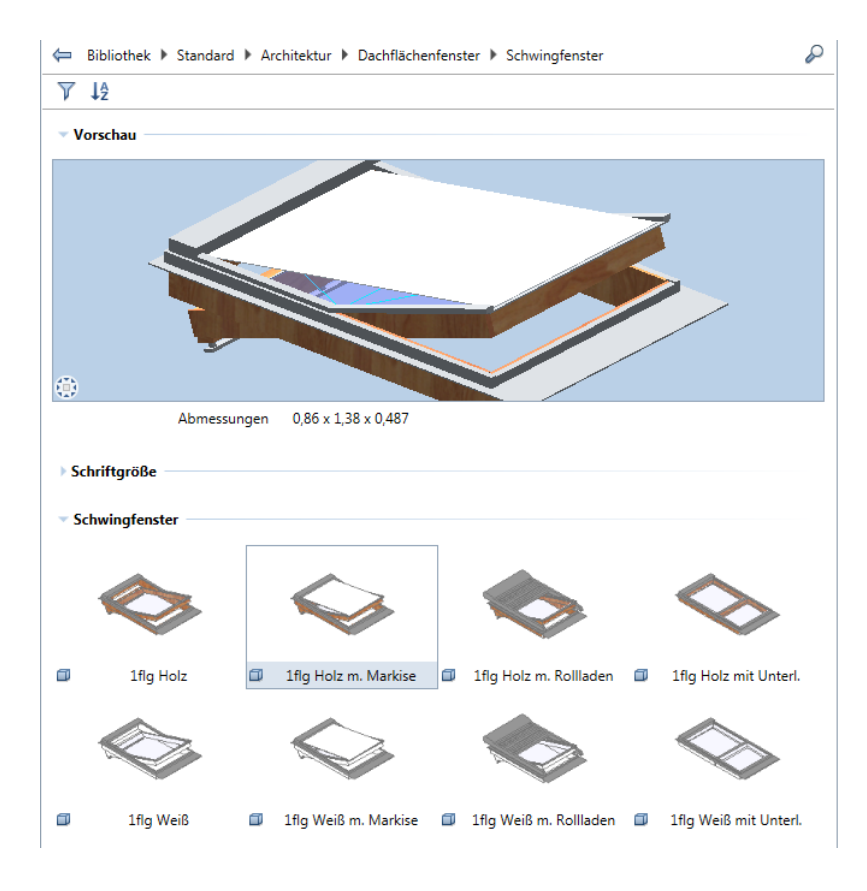

# **Bestehende Inhalte bereinigt**

Die bestehenden Inhalte der Bibliotheken wurden bereinigt und neu strukturiert.

- Weite Teile der Inhalte wurden aus dem Lieferumfang entfernt, sind aber weiterhin in Allplan Connect erhältlich. So konnte auch die Installation von Allplan beschleunigt werden.
- Die verbleibenden Bibliothekselemente wurden neu strukturiert, damit Sie die Neuerungen bei den Bibliotheken besser nutzen können.
- Die kompletten Bibliotheken aus der Vorversion sind in Allplan Connect verfügbar.
- Ressourcen und Definition von Makros wurden überarbeitet und vereinfacht.

# **Definition und Ressourcen von Makros**

Damit Sie künftig das Aussehen der Makros leichter ändern können, wurden Definition und Ressourcen von Makros überarbeitet. Nun lassen sich Strichstärke, Füllflächen in 2D und Ressourcen in 3D einfacher anpassen.

Dies war die Voraussetzung für einen einfachen, attraktiven Content in **Allplan**, der sich auch international nutzen lässt.

**Folgende Änderungen wurden durchgeführt:**

- Die Makros sind nun einfacher zu nutzen; sie haben nun je eine Folie für 2D und 3D, hängen also nicht mehr ab vom Bezugsmaßstab.
- Die 2D-Darstellung der Makros besitzt nun den Layer **Standard** und das Format **Verlegung**:

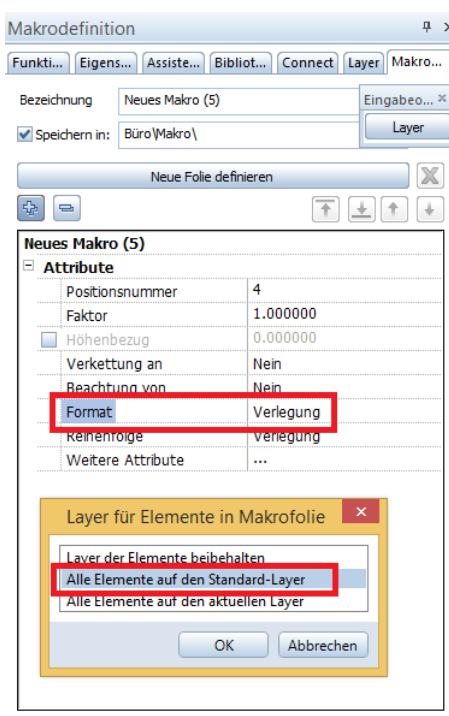

- In jeder 2D-Darstellung gibt es nur eine **Stilfläche**, damit Sie flexibel arbeiten und Zeichnungstypen verwenden können.
- Bei der Neuinstallation von **Allplan** sind neue Stilflächen für die Makros enthalten.
- Bei einer Upgradeinstallation wird Ihr **Standard** nicht überschrieben; deshalb werden die neuen Stilflächen nicht automatisch eingefügt. Sie können diese auch nachträglich einfügen.

# Datenwandlung selbst erstellter Bibliotheken beim Upgrade

Damit die Änderung der Bibliothekselemente von Katalogdateien (ZSY und OM\*) konsistent ist und sich nicht nur auf die mitgelieferten Bibliotheken beschränkt, werden Ihre selbst definierten Symbolund Makro-Kataloge beim Upgrade von einer **Allplan** Vorversion auf **Allplan 2016** gewandelt.

Alle Symbole aus den ZSY Katalogdateien werden zu einzelnen Symboldateien name.SYM; als Dateiname wird die ursprüngliche Symbolbezeichnung verwendet. Gleiches gilt für Makros aus den OM\* Katalogdateien: Diese werden zu einzelnen Makrodateien name.NMK; hier wird die Makrobezeichnung als Dateiname genutzt.

SmartParts sind bereits seit ihrer Einführung als einzelne Dateien gespeichert; beim Upgrade werden hier nur die Ordner verschoben.

**Hinweis:** Die ursprünglichen Symbol- und Makrokataloge gehen nicht verloren. Nach dem Aufteilen in Einzeldateien werden sie beim Upgrade kopiert und als Sicherung im Ordner TMP\Library\bak gesichert. Anhand von Datum und Zeit sind sie als Sicherung erkennbar.

Die Verteilung der Bibliothekselemente auf Ordner ist im Pfad **Büro** anders geregelt als in den Pfaden **Projekt** und **Privat**.

# **Bibliotheken im Bürostandard**

Die bestehenden Kataloge im Bürostandard werden von allen Mitarbeitern im Büro genutzt; sie sind in der Regel umfangreich und sorgfältig strukturiert. Damit Sie in der neuen flachen Hierarchie der Palette **Bibliothek** sofort zurechtkommen, wird die Struktur der Kataloge aus den Vorversionen weitgehend identisch nachgebildet.

Die Makroordner finden Sie unter gleicher Bezeichnung wieder. Symbole und SmartParts werden unterhalb der Ordner \_SMARTPARTS und \_SYMBOLE einsortiert.

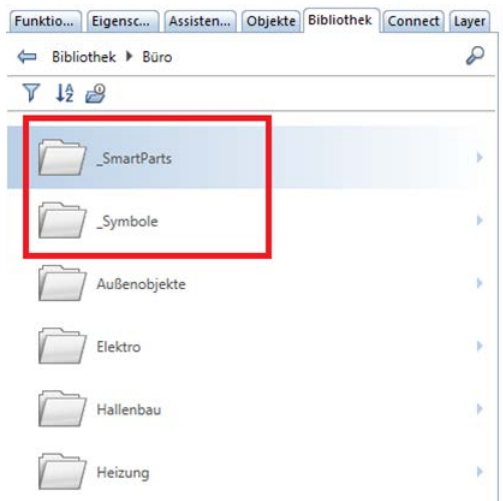

# **Bibliotheken in den Pfaden Projekt und Privat**

Kataloge in den Pfaden **Projekt** und **Privat** sind in der Regel weniger umfangreich und speziell für das jeweilige Projekt zusammengestellt.

Deshalb werden bei der Datenwandlung Inhalte von Katalogdateien mit gleichem Namen zusammengeführt, unabhängig vom jeweiligen Typ des Bibliothekselements. Wenn beispielsweise bei Makros und SmartParts ein Ordner Fenster existiert, dann sind nach der Datenwandlung sowohl die Makros als auch die SmartParts aus diesen Ordnern im neuen Ordner Fenster zusammengefasst.

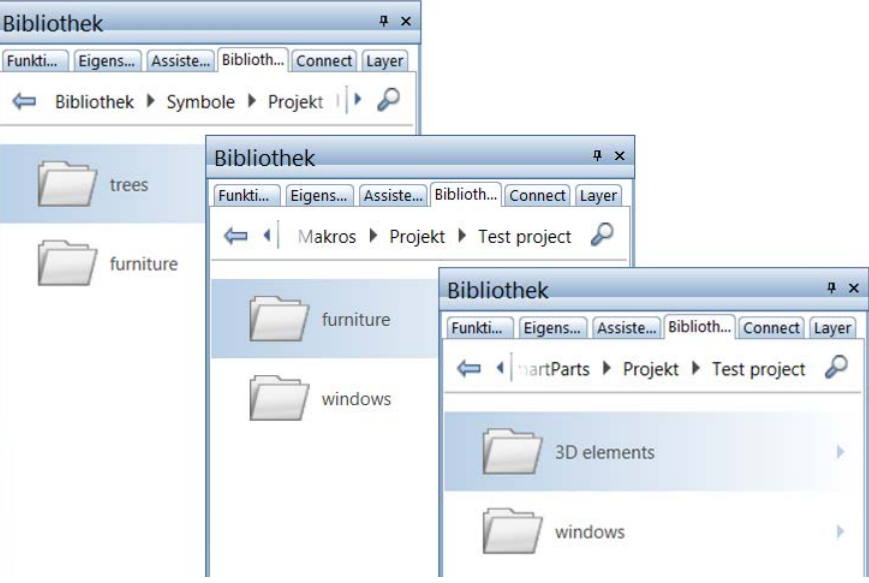

Ausgangssituation: Symbole, Makros und SmartParts in der Vorversion

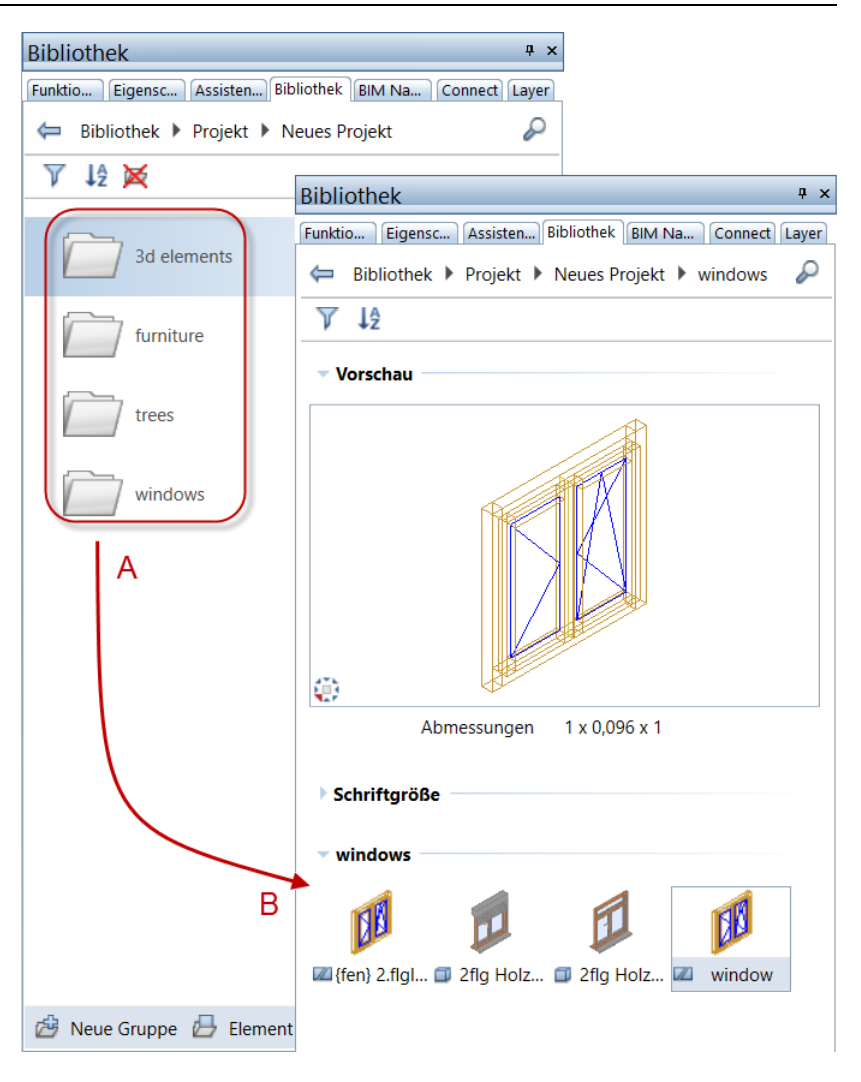

Nach dem Upgrade:

A Alle Bibliotheksordner aus dem Projekt sind an der gleichen Stelle zusammengefasst

B Makros und SmartParts liegen im gleichen Ordner

## **Externer Pfad**

Wenn Sie in der Vorversion im Ordner **Extern** bereits Pfade definiert hatten, dann bleiben diese auch nach dem Upgrade erhalten. In diesen Pfaden können Sie künftig jedoch alle Arten von Bibliothekselementen speichern.

# Bibliotheken aus Allplan 2015

Für **Allplan 2016** wurden die mitgelieferten Bibliotheken gestrafft, ergänzt und neu geordnet. Wenn Sie Symbole, Makros oder Smart-Parts aus den Bibliotheken von **Allplan 2015** weiterhin nutzen möchten, können Sie diese als ZIP-Dateien mit deutschen oder englischen Bezeichnungen von **Allplan Connect** herunterladen und importieren.

Zum Import können Sie den Ordner **Extern** der Palette **Bibliothek** nutzen. Falls notwendig, werden die Daten beim Import automatisch konvertiert. Nach dem Import verschieben Sie die Daten gezielt aus dem Ordner **Extern** in einen anderen Ordner, z.B. **Büro**, **Privat** oder **Projekt**.

**Hinweis:** Die Datenkonvertierung kann einige Zeit dauern, insbesondere die Konvertierung der kompletten Symbolordner. Wenn Sie bereits wissen, welche Ordner Sie weiter verwenden möchten, sollten Sie diese Daten im **Windows Explorer** gezielt auswählen und in einen eigenen Ordner verschieben.

Eine detaillierte Beschreibung zu Download und Import finden Sie in der Allplan Hilfe; suchen Sie nach dem Thema 'Bibliotheken aus Vorversionen nutzen'.

# Schnitt entlang beliebiger Kurve

Gegenüber den assoziativen Ansichten und Schnitten haben die Modelldaten beim Schnitt entlang beliebiger Kurve keine dauerhaften Referenzen. Je nach Einstellung "holt" sich der Schnitt seine Informationen aus dem Modell, ohne beispielsweise das Arbeiten im Workgroup zu stören. Ein Verschieben des Schnitts ist so auch ohne Laden des Modells möglich.

# Umfang und Art der Darstellung

In der Palette **Schnitt entlang beliebiger Kurve** steht Ihnen nun der zusätzliche Bereich **Filter** zur Verfügung, in welchem Sie festlegen können, welche Elemente im Schnitt dargestellt werden und ob Änderungen, welche Sie in der Palette und am 3D-Modell vornehmen, automatisch berücksichtigt werden.

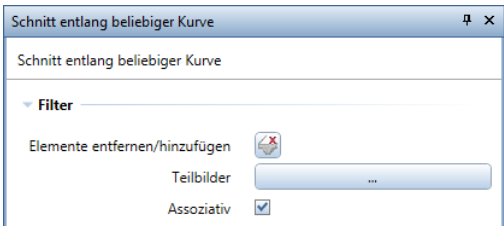

#### **Elemente entfernen/hinzufügen**

Nach Anklicken der Schaltfläche **Elemente entfernen/hinzufügen** können Sie alle Elemente der aktiven Teilbilder aktivieren, welche im Schnitt nicht dargestellt werden sollen.

Bei erneutem Anklicken der Schaltfläche werden die ausgefilterten Elemente in Aktivierungsfarbe dargestellt. Durch Anklicken dieser Elemente werden diese wieder im Schnitt dargestellt. Um hierbei mehrere Elemente in einem Schritt auszuwählen, verwenden Sie die **Summenfunktion**.

#### **Teilbilder**

Hier legen Sie fest, welche Teilbilder für den Schnitt berücksichtigt werden. Nach Anklicken der Schaltfläche werden im Dialogfeld **Teilbild wählen** alle aktiven Teilbilder angezeigt. Bei der Modifikation vorhandener Schnitte werden ferner alle Teilbilder angezeigt, welche für den Schnitt zugrunde gelegt wurden, auch wenn diese nicht aktiviert sind.

#### **Assoziativ**

Ist diese Option aktiviert, verhält sich der Schnitt assoziativ. Sämtliche Änderungen, welche Sie in der Palette vornehmen, werden dadurch sofort angezeigt. Ferner werden Änderungen am 3D-Modell automatisch berücksichtigt, ohne dass die Modifikationsfunktion angewählt werden muss. Lediglich bei neu erzeugten Elementen

erfolgt die Aktualisierung der Darstellung erst beim Modifizieren des Schnitts.

Schnitte, welche nicht assoziativ sind, werden mit einem doppelten Ansichtsrahmen dargestellt.

# Bemaßung

Zur nachträglichen Bemaßung von Schnitten entlang beliebiger Kurven wurde im Modul **Brücken- und Tiefbau** im Bereich **Erzeugen** die Funktion **Schnitt bemaßen** ergänzt.

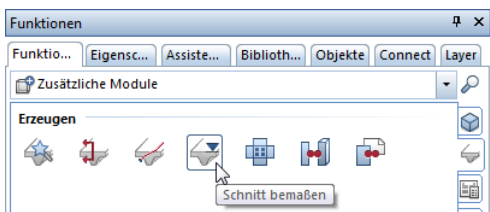

Nachdem Sie den Ansichtsrahmen des gewünschten Schnitts angeklickt haben, ist der Funktionsablauf analog zur Funktion **X** Kote mit folgenden Abweichungen:

- Die Lage der Maßlinie wird durch Anklicken des ersten zu bemaßenden Punktes festgelegt. Ist die Option **Symbol an Referenzpunkt** deaktiviert, legen Sie mit dem ersten Punkt die Lage aller weiteren Punkte der Kotenbemaßung fest. Mit **Maßlinie verschieben** im Modul **Maßlinie** können Sie die Kotenbemaßung nachträglich verschieben.
- Der Bezugspunkt der Kotenbemaßung wird aus dem Schnitt übernommen.

#### **Hinweise**:

- Während der Erstellung der Kotenbemaßung können Sie die globalen Parameter der Maßlinie jederzeit ändern. Dazu stehen Ihnen in der Dialog-Symbolleiste mehrere Möglichkeiten zur Verfügung.
- Durch einen Doppelklick links auf die Maßlinien öffnen Sie das Dialogfeld **Maßlinie**, in dem Sie Modifikationen der Parameter

vornehmen können. In diesem Fall steht Ihnen zusätzlich die Registerkarte **Abschnitt/Punkt** zur Verfügung.

• Zur Modifikation der Kotenbemaßung können Sie viele Funktionen des Moduls **Maßlinie** nutzen, welche Sie über das Kontextmenü der Maßlinie aufrufen können. So können Sie beispielsweise einen <sup> $\leftarrow$ </sup> Maßlinienpunkt einfügen oder einen  $\leftarrow$  Maßlinien**punkt löschen**.

# Ingenieurbau

Neben den nachfolgend aufgeführten Erweiterungen und Verbesserungen lag auch im Ingenieurbau der Schwerpunkt der Entwicklung in der Eingabe in Fuß und Zoll. Wenn Sie nun beispielsweise mit Landeskenner USA installieren, erhalten Sie sofort die landestypischen Voreinstellungen.

# Modifikation mit Griffen

Die Modifikation von linearen Verlegungen über Griffe wurde erweitert. Sie können nun zusätzlich den Durchmesser ändern, indem Sie im Listenfeld für den Durchmesser einen Eintrag auswählen. Ferner können Sie ggf. die Abmessung senkrecht zur Verlegegeraden ändern, sofern an der Verlegung <sup>O</sup> Punkt-Griffe angezeigt werden. Auf diese Weise sind Änderungen der Biegeform ohne Aufruf der Funktion **Punkte modifizieren** möglich.

Neu in der aktuellen Version ist außerdem die Möglichkeit, nur einen Teil der Verlegung zu modifizieren. Hierdurch wird eine neue Verlegung erzeugt. Bei einer Änderung des Durchmessers oder der Biegeform erhält die modifizierte Verlegung eine neue Positionsnummer.

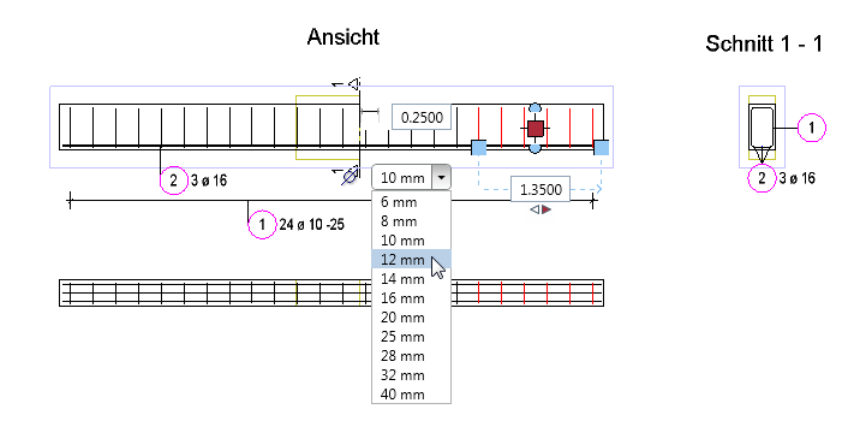

# Export der Rundstahlbewehrung

In den **Optionen**, Seite **Import und Export** können Sie nun festlegen, wie die Stäbe der Rundstahlbewehrung exportiert werden.

Ist die Einstellung **Rundstahl als Doppellinie exportieren** aktiviert, werden die Stäbe der Rundstahlbewehrung in ihrer realen Ausdehnung exportiert. Anderenfalls werden nur die Mittellinien der Stäbe exportiert. Geschnittene Stäbe in Punktdarstellung werden immer in ihrer realen Ausdehnung exportiert.

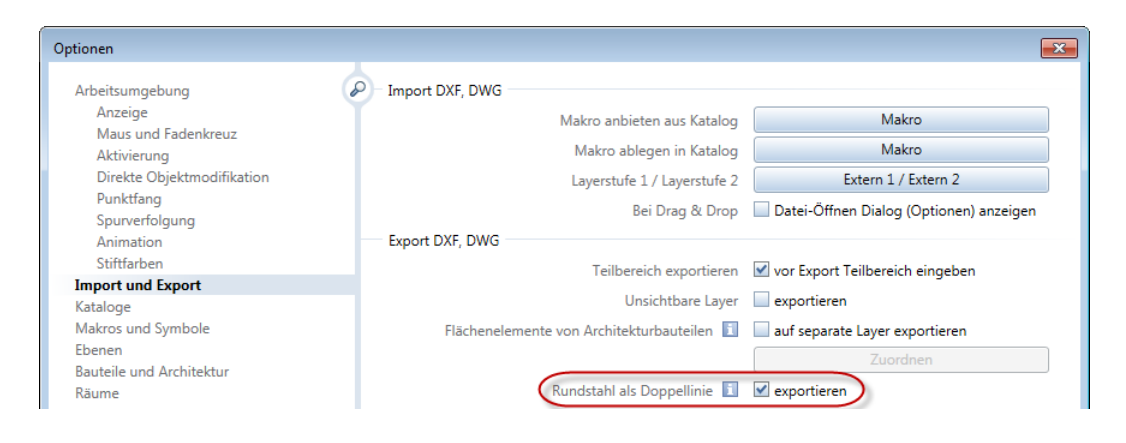

# Symbolauswahl

Die Symbolauswahl beim Erzeugen eines **Querschnitts** im Tiefbau-, Brückenbauteil bzw. beim Erzeugen eines Kontur-Einbauteils erfolgt nun durchgängig über die Palette **Bibliothek**. Hierbei sind die Filter so vorbelegt, dass nur die Ordner angezeigt werden, welche 2D-Symbole enthalten. Um ein Symbol aus einem beliebigen Ordner zu wählen, öffnen Sie den Ordner **Extern** und legen den externen Pfad entsprechend fest.

# Zusätzliche Stahlgüte für Australien

In den überarbeiteten Querschnittsreihen für Australien wurde die zusätzliche Rundstahlquerschnittsreihe AS R250N ergänzt. Die Rundstahlquerschnittsreihe AS 500N wurde in AS D500N umbenannt. Bei einem Upgrade werden die neuen Querschnittsreihen in den Ordner ...Programme\Allplan\Allplan 2016\New\Ing kopiert, um eventuell ergänzte Querschnittsreihen nicht zu überschreiben.

Um die neuen Querschnittsreihen zu verwenden, öffnen Sie die Querschnittsreihenübersicht (Menü **Extras** --> **Definitionen** --> **Querschnittsreihen**) und lesen die Datei aausqusr.txt aus dem Ordner

...Programme\Allplan\Allplan 2016\New\Ing als **Favorit** ein. Wenn Sie mit projektbezogenen Rundstahl- und Mattenquerschnittsreihen arbeiten und die neuen Querschnittsreihen bereits im Bürostandard vorhanden sind, können Sie die Pfadeinstellung für die Rundstahl- und Mattenquerschnittsreihen auch auf **Büro** und wieder zurück auf **Projekt** ändern.

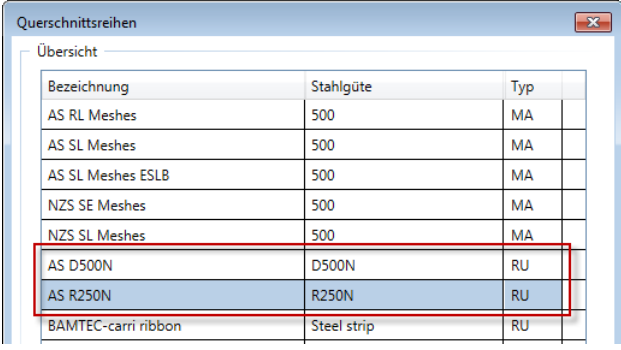

# Assoziative Ansichten

Nicht nur die nachfolgenden Entwicklungen erleichtern das Arbeiten mit assoziativen Ansichten und Schnitten. Auch eine erste Möglichkeit der Direkten Objektmodifikation wurde mit der aktuellen Version realisiert. So können Sie nun den Schnittkörper mit Griffen modifizieren.

# Unerwünschte Teilbildverknüpfungen

Werden beim Arbeiten mit Referenzen die assoziativen Ansichten und Schnitte und das Bewehrungsmodell in einem Teilbild erzeugt, wird beim Laden des 3D-Modells im Hintergrund auch das Bewehrungsmodell geladen. Bei umfangreichen Plänen kann dies zu erheblichen Performanceeinbußen führen.

Um diese unerwünschten Teilbildverknüpfungen zu vermeiden, werden Sie nun beim Erzeugen von Ansichten und Schnitten auf einem Teilbild mit Bewehrungsmodell bzw. von Bewehrung auf einem Teilbild mit Ansichten und Schnitten entsprechend darauf hingewiesen.

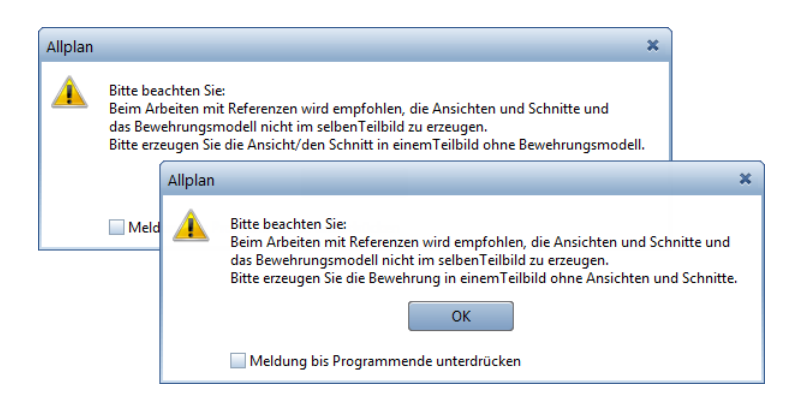

# Modifikation der Textparameter

Bei der Modifikation assoziativer Ansichten und Schnitte mit der Funktion **Ansichts-, Schnitteigenschaften modifizieren** haben Sie nun die Möglichkeit, auch die Textparameter der Beschriftung zu ändern. Jede Änderung ist sofort am Bildschirm erkennbar.

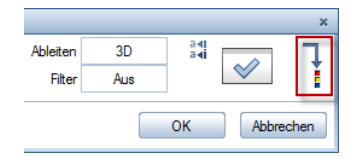

# Schnittdarstellung

Assoziative Schnitte, welche mit Darstellung der Schnittführung erzeugt wurden, werden nun wie Architekturschnitte, die mit **Schnittführung** definiert wurden, im Listenfeld **Schnittdarstellung** der Fenster-Symbolleiste aufgelistet.

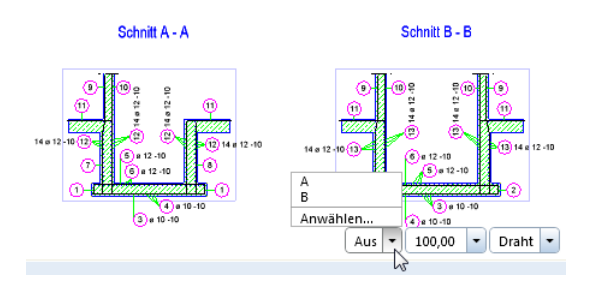

Um ausschließlich Modelldaten innerhalb des Schnittkörpers darzustellen, haben Sie folgende Möglichkeiten:

- Öffnen Sie in der Fenster-Symbolleiste das Listenfeld **Schnittdarstellung** und klicken Sie auf die gewünschte Schnittbezeichnung.
- Öffnen Sie in der Fenster-Symbolleiste das Listenfeld **Schnittdarstellung**, klicken Sie auf **Anwählen** und klicken Sie in der Zeichnung auf die gewünschte Schnittlinie.

Um die Schnittdarstellung wieder auszuschalten, klicken Sie in der Fenster-Symbolleiste im Listenfeld Schnittdarstellung auf <sup>1</sup> Aus**schalten**.

# Index

#### **3**

3D modifizieren 47 Elementfilter 52 Griffe 47 Kante Abstand modifizieren 49 Kante ausrunden 49 Kante fasen 50 Modifizieren analog 2D 50 Palette Eigenschaften 47 3D-Kreis 38 3D-Spline 38

#### **A**

Ab- und andocken, Grafikfenster 13 Ambient Occlusion 61 Ansichtsarten Erweitertes Informationsangebot, Real-Time Rendering 57 Sketch optimiert 57 Vereinfachte Modelldarstellung 58 Weißes Modell 55 Assoziative Ansichten 97 Modifikation der Textparameter 98 Schnittdarstellung 99 Unerwünschte Teilbildverknüpfungen 98 AutoCAD 54

#### **B**

Beleuchtungsstärke 60 Beschläge (Fenster- und Tür-SmartParts) 69 Bibliotheken 75 aus Vorversionen 88 Datenstruktur 77 Datenwandlung 84 Filtern 77

Grundregeln 76 Hierarchie 76 Ressourcen (Symbole, Makros) 80 Sortieren 77 Standard (mitgeliefert) 80 Verwalten 77

### **C**

CINEMA 4D 54

### **D**

Dachflächenfenster (SmartPart) 67 Datenaustausch 54 AutoCAD 54 CINEMA 4D 54 DGN Schnittstelle 30 DXF/DWG Import 29 IFC Schnittstelle 31 LandXML Daten importieren 32 Rhino 54 Datentransfer zu SCIA 32 DGN Schnittstelle 30 DXF/DWG Import 29

#### **E**

Eingaben in Fuß und Zoll 24 Elemente wandeln 53 Elementfilter 52 Extrudieren 46 Extrudieren entlang Pfad 41

### **F**

Fahrweg-Sweep 45

### **G**

Grafikfenster 13 abdocken, von Allplan Anwendungsfenster 14 andocken, an Allplan Anwendungsfenster 16

vor oder hinter Allplan Anwendungsfenster legen 15

### **H**

Hubtor (SmartPart) 70

### **I**

IFC Schnittstelle 31 Ingenieurbau 93 Export der Rundstahlbewehrung 95 Modifikation mit Griffen 94 Symbolauswahl 95 Zusätzliche Stahlgüte für Australien 96

### **K**

Kante Abstand modifizieren 49 Kante ausrunden 49 Kante fasen 50 Kugel 40

### **L**

LandXML Daten importieren 32 Lichtintensität 60 Lichtquellen kopieren 59 Lizenzierung 3 Lizenzserver 12 Loft 43

### **M**

Modellieren 3D 35 Modellierkern 36 Modifizieren analog 2D 50 Multi -Display -Support 13

### **O**

Objektnavigator 17

### **P**

Palette Objekte 17 Parasolid 36 Planlayout und Drucken 33 Drehen der Druckvorschau 34 Übertragen der Layer - Sichtbarkeit 3 4 Verzerrungsfaktor bei der Mehrfachausgabe 33

Preview -Icons (SmartParts) 66 **R**

Rendern CineRender R15 60 Erweitertes Informationsangebot, Real - Time Rendering 57 Shading -Verfahren ´Ambient Occlusion´ 61 Rhino 54 Rotieren 42 Runde 3D -Elemente 38

#### **S**

Schnitt entlang beliebiger Kurve 89 Bemaßung 91 Umfang und Art der Darstellung 90 Schnittstellen 54 AutoCAD 54 CINEMA 4D 54 DGN Schnittstelle 30 DXF/DWG Import 29 IFC Schnittstelle 31 LandXML Daten importieren 32 Rhino 54 SmartParts 65 Beschläge für Fenster und Türen 69 Dachflächenfenster 67 Flächendarstellung in 2D und 3D 71 Hubtor 70 Preview -Icons bei selbst erstellten SmartParts 66

#### **V**

Vereinfachte Modelldarstellung 58 Visualisierung Ambient Occlusion 61 Beleuchtungsstärke 60 CINEMA 4D 54 Lichtintensität 60 Lichtquellen kopieren 59 Weißes Modell 55
**W** Weißes Modell 55 **Z** Zylinder 39